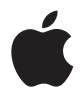

# **Mac Pro Guide de l'utilisateur**

Contient des informations sur la configuration, l'extension et le dépannage de votre Mac Pro

 $\bullet$  Apple Inc.

© 2007 Apple Inc. Tous droits réservés.

En application des lois et conventions en vigueur, aucune reproduction totale ni partielle du manuel n'est autorisée, sauf consentement écrit préalable d'Apple.

Le logo Apple est une marque d'Apple, Inc., déposée aux États-Unis et dans d'autres pays. En l'absence du consentement écrit d'Apple, l'utilisation à des fins commerciales de ce logo via le clavier (Option  $(\equiv) + 1$ ) pourra constituer un acte de contrefaçon et/ou de concurrence déloyale.

Tout a été mis en œuvre pour que les informations présentées dans ce manuel soient exactes. Apple n'est pas responsable des erreurs de reproduction ou d'impression.

Apple 1 Infinite Loop Cupertino, CA 95014-2084 408-996-1010 www.apple.com

Apple, le logo Apple, AirPort, AppleShare, AppleTalk, FireWire, iCal, iLife, iPod, iTunes, Mac, Mac OS et Macintosh sont des marques d'Apple, Inc., déposées aux États-Unis et dans d'autres pays.

Finder, le logo FireWire, Safari et SuperDrive sont des marques d'Apple, Inc.

AppleCare et Apple Store sont des marques de service d'Apple, Inc. déposées aux États-Unis et dans d'autres pays.

Mighty Mouse © Viacom International Inc. Tous droits réservés. La marque Mighty Mouse est utilisée sous licence.

La marque et les logos Bluetooth sont la propriété de Bluetooth SIG, Inc. et sont utilisés sous licence par Apple, Inc.

Ce produit inclut des logiciels développés par l'Université de Californie, Berkeley et ses collaborateurs.

Intel et Intel Xeon sont des marques d'Intel Corp. aux États-Unis et dans d'autres pays.

Les autres noms de produits et de sociétés sont la propriété de leurs détenteurs respectifs. Les produits commercialisés par des entreprises tierces ne sont mentionnés que pour information, sans aucune intention de préconisation ni de recommandation. Apple décline toute responsabilité quant à l'utilisation et au fonctionnement de ces produits.

Fabriqué sous licence de Dolby Laboratories. « Dolby », « Pro Logic » et le logo double-D sont des marques déposées de Dolby Laboratories. Travaux confidentiels inédits. © 1992–1997 Dolby Laboratories, Inc. Tous droits réservés.

Le produit décrit dans le présent manuel intègre des technologies de protection de droits d'auteur elles-mêmes protégées par divers brevets américains ainsi que d'autres droits de propriété intellectuelle appartenant à Macrovision Corporation et à d'autres détenteurs. L'utilisation de ces technologies de protection des droits d'auteurs doit être autorisée par Macrovision Corporation et est destinée à un cadre privé ou de visualisation restreinte, sauf consentement de Macrovision Corporation. Tout démontage ou ingénierie inverse est interdit.

Réclamations concernant l'appareillage aux États-Unis. Brevets n˚ 4 631 603, 4 577 216, 4 819 098 et 4 907 093 sous licence à des fins de visualisation limitée uniquement.

Publié simultanément aux États-Unis et au Canada.

# **Table des matières**

- **Chapitre 1 : Premiers contacts**
- Configuration de votre Mac Pro
- Extinction ou suspension d'activité de votre Mac Pro
- **Chapitre 2 : Familiarisation avec votre Mac Pro**
- Éléments principaux se trouvant à l'avant de votre Mac Pro
- Ports et connecteurs situés à l'arrière de votre Mac Pro
- Autres ports et connecteurs à l'arrière
- Options d'extension interne
- Obtenir des réponses
- **Chapitre 3 : Interventions à l'intérieur de l'ordinateur**
- Ouverture de l'ordinateur
- Installation de la mémoire
- Installation d'unités de stockage internes
- Ajout de cartes PCI Express
- Remplacement de la pile de secours interne
- **Chapitre 4 : Dépannage**
- Problèmes du Mac Pro
- Problèmes liés au logiciel
- Maintien à jour de vos logiciels
- Problèmes de communication sans fil AirPort Wireless
- Problèmes de moniteur
- Problèmes de connexion à Internet
- Utilisation d'Apple Hardware Test
- Réinstallation des logiciels fournis avec votre ordinateur
- Optimisation des performances Ethernet
- En savoir plus, service et assistance technique
- Localisation du numéro de série

#### **Annexe A : Caractéristiques**

- **Annexe B : Environnement de travail, sécurité et entretien**
- Consignes de sécurité importantes
- Entretien général
- Informations importantes sur l'organisation de l'espace de travail et la santé
- Prévention des dommages auditifs
- **[91 Regulatory](#page-90-0) Compliance Information**
- Apple et l'environnement

# <span id="page-4-0"></span>**<sup>1</sup> Premiers contacts**

# **1**

Félicitations pour l'acquisition de votre nouvel ordinateur Mac Pro à hautes performances. Ce chapitre contient des instructions pour l'installation de l'ordinateur et du moniteur.

Votre Mac Pro est équipé de composants de pointe, notamment un processeur à plusieurs cœur 64 bits, de la mémoire FB-DIMM rapide, une carte graphique PCI Express et des cartes d'extension ainsi que de périphériques de stockage interne, le tout réuni dans un châssis en aluminium anodisé avec accès facile aux éléments internes.

# <span id="page-4-1"></span>Configuration de votre Mac Pro

Votre Mac Pro est conçu pour être configuré rapidement et utilisé immédiatement. Suivez les instructions présentées aux pages suivantes pour configurer votre Mac Pro.

Avant de commencer, retirez les éventuelles pellicules protectrices appliquées sur les surfaces externes de l'ordinateur et sur la paroi interne du panneau latéral. Vous trouverez des renseignements pour ouvrir le panneau latéral à la section « [Ouverture](#page-29-1) de [l'ordinateur](#page-29-1) » à la page 30.

#### **Étape 1 : positionnez l'ordinateur et le moniteur**

Soulevez le Mac Pro par ses deux poignées en utilisant des techniques de levage adaptées. Si votre moniteur est lourd, veillez à utiliser également des techniques de levage correctes lorsque vous le mettez en place. Placez le moniteur et l'écran de telle sorte que :

- ils reposent chacun sur une surface plane et robuste ;
- Â les fiches des câbles d'alimentation ne soient coincées ni contre un mur ni contre tout autre objet ;
- rien n'obstrue la circulation d'air devant, derrière ou sous le moniteur ou l'ordinateur ;
- les plateaux des lecteurs optiques aient suffisamment d'espace pour s'ouvrir.

Le seul moyen de couper totalement l'alimentation de votre ordinateur et de votre moniteur consiste à débrancher leur fiche de la source d'alimentation électrique. Assurez-vous que les câbles d'alimentation de votre ordinateur et de votre moniteur soient facilement accessibles, pour pouvoir débrancher l'ordinateur ou le moniteur en cas de besoin.

#### **Étape 2 : branchez le câble d'alimentation**

Enfoncez complètement le câble d'alimentation dans la prise encastrée au dos du Mac Pro et branchez l'autre extrémité dans une prise secteur avec mise à la terre ou une multiprise avec mise à la terre.

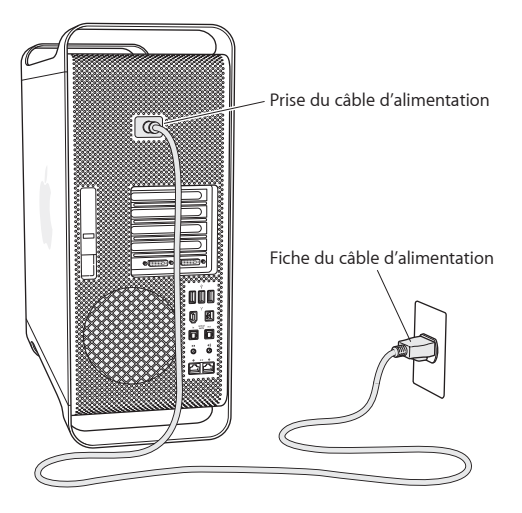

#### **Étape 3 : connectez le moniteur**

Connectez votre moniteur comme illustré ci-dessous. En fonction de votre moniteur, vous devrez connecter un seul ou plusieurs câbles. Vérifiez les instructions fournies avec le moniteur pour d'autres informations sur sa configuration.

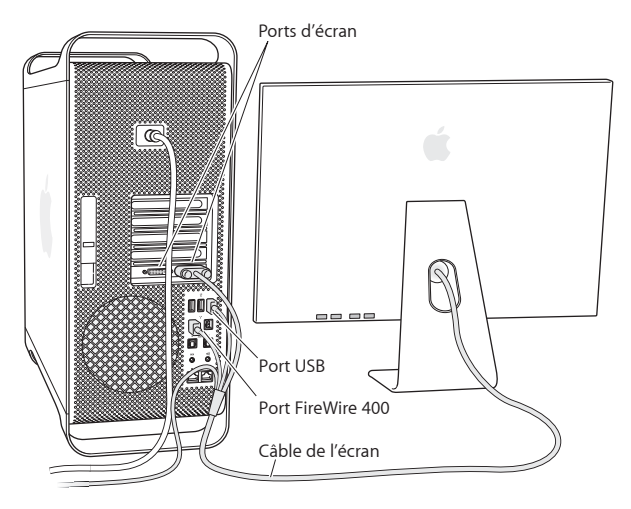

Vous pouvez connecter deux moniteurs équipés de connecteurs DVI (Digital Visual Interface) aux ports d'affichage situés à l'arrière de votre Mac Pro.

Vous pouvez connecter n'importe quel moniteur Apple à chacun des ports. Pour obtenir de la pleine résolution sur un moniteur Cinema HD Display de 30 pouces d'Apple, utilisez le port DVI 1.

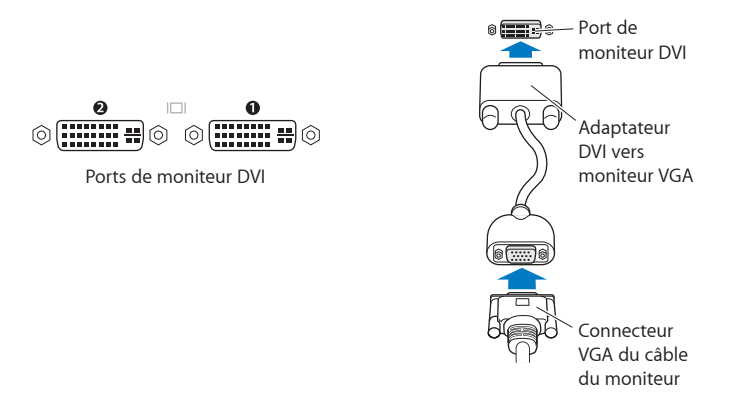

Vous pouvez également connecter des moniteurs équipés d'un connecteur ADC (Apple Display Connector) ou VGA (Video Graphics Array) à l'aide d'un des adaptateurs suivants :

- Pour connecter un moniteur VGA au port DVI, utilisez l'adaptateur DVI vers moniteur VGA d'Apple (fourni avec votre Mac Pro).
- Pour connecter un moniteur ADC au port DVI, utilisez un adaptateur DVI vers moniteur ADC d'Apple (non inclus) pour relier le moniteur au port DVI.

Vous pouvez vous procurer un adaptateur DVI vers moniteur ADC d'Apple auprès d'un revendeur agréé Apple, d'un magasin Apple Store ou de l'Apple Store en ligne à l'adresse www.apple.com/fr/store.

#### **Étape 4 : connectez un câble Ethernet**

Pour accéder à Internet ou à un réseau, connectez une extrémité d'un câble Ethernet à l'un des ports Ethernet situés à l'arrière de votre Mac Pro. Connectez l'autre extrémité à un modem DSL, un modem câble ou un réseau Ethernet.

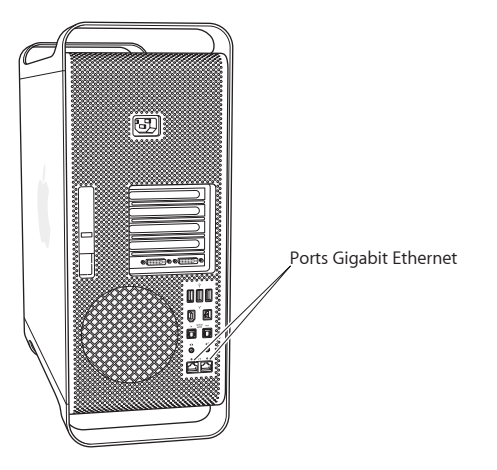

#### **Étape 5 : connectez le clavier et la souris**

Connectez le câble du clavier à l'un des ports USB ( $\dot{\Psi}$ ) de l'ordinateur ou du moniteur. Branchez le câble de la souris Mighty Mouse sur l'un des ports USB du clavier.

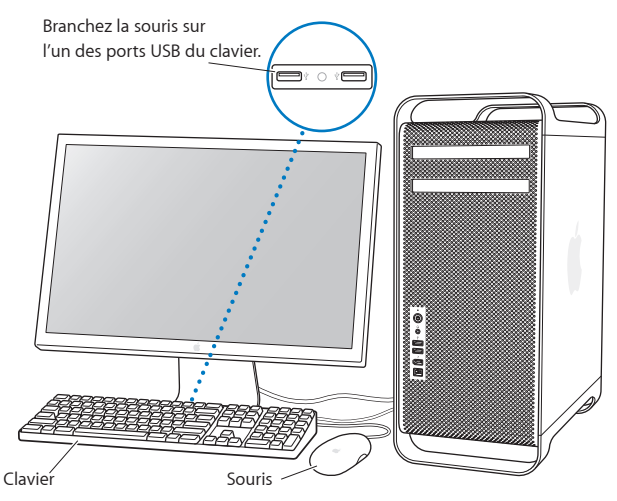

Si le câble du clavier n'est pas assez long pour atteindre un port USB de votre ordinateur, employez le câble d'extension clavier fourni avec votre ordinateur.

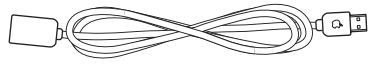

Câble d'extension de clavier Apple

#### **Utilisation d'un clavier et d'une souris sans fil**

Si vous avez fait l'acquisition d'un clavier Apple Wireless Keyboard et d'une souris Apple Wireless Mouse avec votre Mac Pro, consultez les instructions fournies avec ces périphériques pour les configurer et les utiliser avec votre ordinateur.

#### **Étape 6 : allumez votre Mac Pro**

Pour allumer votre ordinateur, appuyez sur le bouton d'alimentation ((!)) situé à l'avant. Si votre moniteur doit être allumé séparément, appuyez sur son bouton d'alimentation.

#### **Étape 7 : utilisez Assistant Réglages**

La première fois que vous démarrez votre Mac Pro, Assistant réglages démarre. Il vous aide à saisir les informations concernant la configuration Internet et le courrier électronique et à configurer un compte d'utilisateur sur votre Mac Pro. Si vous possédez déjà un Mac, Assistant réglages peut vous aider à transférer automatiquement les fichiers, les applications et d'autres informations depuis votre ordinateur existant vers votre nouveau Mac Pro.

#### **Étape 8 : personnalisez votre bureau et réglez vos préférences**

Grâce à Préférences Système, vous pouvez donner à votre bureau l'apparence souhaitée sans perdre de temps. Choisissez le menu Pomme ( $\bullet$ ) > Préférences Système dans la barre des menus. Pour personnaliser votre ordinateur, explorez Préférences Système, votre poste de contrôle pour la majorité des réglages de votre Mac Pro. Pour en savoir plus, ouvrez l'Aide Mac et recherchez « Préférences Système » ou les préférences spécifiques que vous souhaitez modifier.

## **Vous avez besoin d'aide pour configurer votre ordinateur ?**

Si rien n'apparaît à l'écran après quelques instants ou si vous pensez que votre ordinateur n'a pas démarré correctement, effectuez les vérifications suivantes :

- Â L'ordinateur est-il connecté à une source d'alimentation ? S'il est connecté à une multiprise munie d'un interrupteur, est-elle allumée ?
- Â Le câble d'alimentation est-il branché sur la prise située à l'arrière de l'ordinateur et correctement enclenché ?
- Â Les câbles du clavier et du moniteur sont-ils correctement connectés ?
- Â Le moniteur est-il allumé ? La luminosité et le contraste du moniteur sont-ils correctement réglés ? Si votre moniteur est muni d'un contrôle de luminosité, réglez-le.
- Â Si toujours rien n'apparaît à l'écran, redémarrez votre ordinateur. Appuyez sur le bouton de mise en marche de l'ordinateur et maintenez-le enfoncé pendant 5 ou 6 secondes jusqu'à ce que l'ordinateur s'éteigne. Appuyez à nouveau sur ce bouton pour allumer l'ordinateur.
- Â Si un point d'interrogation clignote à l'écran ou si le voyant d'état émet une série de clignotements, consultez le [chapitre 4, « Dépannage », à la page 57.](#page-56-2)

# <span id="page-13-0"></span>Extinction ou suspension d'activité de votre Mac Pro

Une fois que vous avez fini d'utiliser votre Mac Pro, vous pouvez suspendre son activité ou l'éteindre.

## **Suspension de l'activité de votre Mac Pro**

Suspendez l'activité de votre Mac Pro si vous ne comptez vous en éloigner que quelques instants. Lorsque l'ordinateur est en mode de suspension d'activité, son écran est noir. Vous pouvez le réactiver rapidement sans passer par la procédure de démarrage.

#### **Pour suspendre l'activité de votre ordinateur, procédez de l'une des manières suivantes :**

- Choisissez le menu Pomme ( $\bullet$ ) > Suspendre l'activité.
- Appuyez sur le bouton d'alimentation situé à l'avant de votre Mac Pro.
- Choisissez le menu Pomme ( $\bullet$ ) > Préférences Système, cliquez sur Économiseur d'énergie et définissez un délai pour la minuterie de mise en veille.

### **Pour sortir votre ordinateur du monde de suspension d'activité, procédez de l'une des manières suivantes :**

- Â Appuyez sur n'importe quelle touche du clavier.
- Cliquez avec la souris.
- Appuyez sur le bouton d'alimentation situé à l'avant de votre Mac Pro.

## **Extinction de votre Mac Pro**

Cette option est préférable si vous ne comptez pas utiliser votre Mac Pro pendant un jour ou plus. Pour éteindre votre Mac Pro, choisissez le menu Pomme ( $\bullet$ ) > Éteindre.

*AVERTISSEMENT :* n'éteignez jamais le Mac Pro via l'interrupteur d'une multiprise ou en débranchant sa fiche d'alimentation, sauf si vous ne parvenez pas à l'éteindre d'une autre manière. Toute extinction incorrecte de l'ordinateur risque d'endommager vos fichiers ou le logiciel système.

*AVERTISSEMENT :* éteignez votre Mac Pro avant de le déplacer. Tout déplacement de votre ordinateur lorsque le disque dur est en train de tourner risque d'endommager ce dernier et d'entraîner une perte de données ou l'impossibilité de démarrer à partir du disque dur.

# <span id="page-16-0"></span>**<sup>2</sup> Familiarisation avec votre Mac Pro**

# Dans ce chapitre, vous trouverez des informations élémentaires concernant votre Mac Pro.

Les sections suivantes présentent les éléments et ports de votre ordinateur.

## **Pour obtenir les informations les plus récentes**

Le site web d'Apple, à l'adresse www.apple.com/fr, vous donne accès aux renseignements, aux téléchargements gratuits et aux catalogues en ligne des logiciels et matériels Apple les plus récents destinés à votre Mac Pro.

Vous trouverez également les manuels de nombreux produits Apple, ainsi que l'assistance technique pour tous les produits Apple, sur le site web de service et d'assistance Apple à l'adresse www.apple.com/fr/support.

# <span id="page-17-0"></span>Éléments principaux se trouvant à l'avant de votre Mac Pro

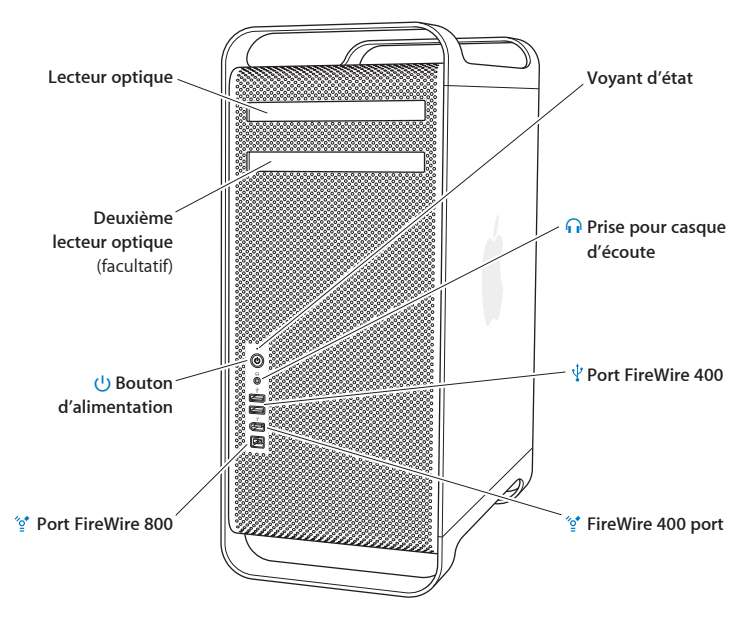

#### **Lecteur optique**

Votre Mac Pro est équipé d'un lecteur SuperDrive DVD+R DL/DVD±RW/CD-RW qui peut lire les disques CD-ROM, CD de photos, disques audio et disques DVD. Le lecteur vous permet également de graver de la musique, des documents et d'autres fichiers sur des disques CD-R, CD-RW, DVD±R, DVD±RW et DVD+R double couche. Pour ouvrir le lecteur, appuyez sur la touche d'éjection (<sup>2</sup>) située sur votre clavier Apple. Si votre Mac Pro est équipé d'une deuxième lecteur optique, appuyez sur le touches Option  $(\equiv)$  et Éiection (≜) pour l'ouvrir.

#### ® **Bouton d'alimentation**

Appuyez sur ce bouton pour allumer votre Mac Pro, suspendre son activité ou la lui faire reprendre. Pour redémarrer, maintenez ce bouton enfoncé pendant 5 ou 6 secondes jusqu'à l'extinction du Mac Pro, puis appuyez dessus une nouvelle fois pour le rallumer.

#### H **Ports FireWire 400 et 800**

Connectez votre Mac Pro à des caméras vidéo numériques, des scanners ou des disques durs externes FireWire. Connectez et déconnectez les périphériques FireWire sans redémarrer. Le port FireWire 400 prend en charge des débits de données pouvant aller jusqu'à 400 Mbit/s. Le port FireWire 800 prend en charge des débits de données pouvant aller jusqu'à 800 Mbit/s.

#### $\psi$  Ports USB 2.0

Connectez votre Mac Pro à des claviers, souris, imprimantes, scanners, iPod, haut-parleurs, microphones et concentrateurs USB. Il est également possible que votre moniteur soit doté de ports USB.

#### **Compount Constructs** Prise pour casque d'écoute

Connectez des écouteurs à votre Mac Pro via la prise pour casque d'écoute. Lorsqu'une prise d'écouteurs est insérée dans la prise pour casque d'écoute, le haut-parleur interne est désactivé.

#### **Voyant d'état**

Un témoin lumineux blanc indique que votre Mac Pro est allumé ; un témoin clignotant indique que son activité est suspendue.

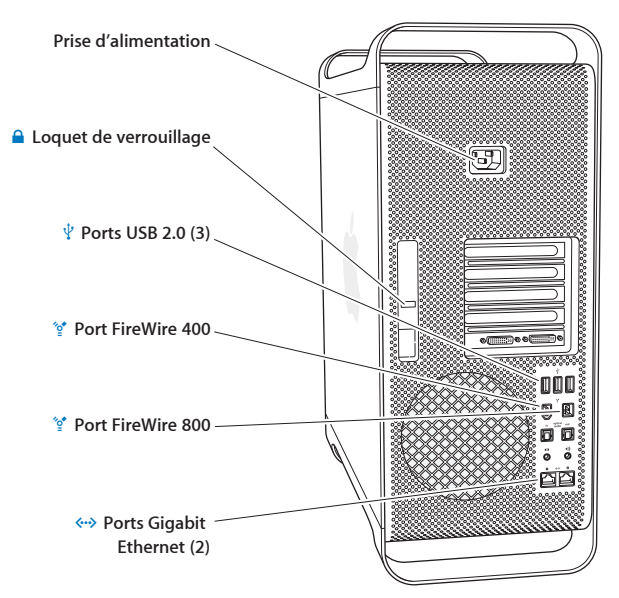

# <span id="page-19-0"></span>Ports et connecteurs situés à l'arrière de votre Mac Pro

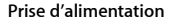

Connectez le câble d'alimentation fourni avec votre Mac Pro. N'utilisez pas de câble ou de rallonge du commerce.

#### ¥ **Loquet de verrouillage**

Soulevez le loquet pour ouvrir le panneau latéral et accéder aux éléments internes du Mac Pro. Si l'ordinateur est ouvert et le loquet abaissé, les lecteurs optiques et disques durs sont verrouillés. Il est possible de placer un verrou sur ce loquet pour empêcher l'accès aux éléments internes et les sécuriser. Il est également possible de fixer un câble de sûreté au loquet ou de le passer à travers les poignées afin de protéger votre Mac Pro (voir la [page 40\)](#page-39-0).

 $\psi$  Ports USB 2.0

Connectez votre Mac Pro à des périphériques USB tels que claviers, souris, imprimantes, scanners, haut-parleurs, microphones USB et concentrateurs USB. Il est également possible que votre moniteur soit doté de ports USB.

#### H **Ports FireWire 400 et 800**

Le port FireWire 400 prend en charge des débits de transfert de 100, 200 et 400 Mbit/s. Le port FireWire 800 prend en charge des débits de transfert de 100, 200, 400 et 800 Mbit/s.

G **Ports Gigabit Ethernet doubles avec prise en charge de cadre de grande taille** Connectez votre Mac Pro à un réseau Ethernet grande vitesse pour accéder à Internet ou à des ressources du réseau telles que des imprimantes ou des serveurs et partager des informations à travers le réseau à l'aide d'un câble CAT 5e.

<span id="page-21-0"></span>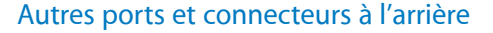

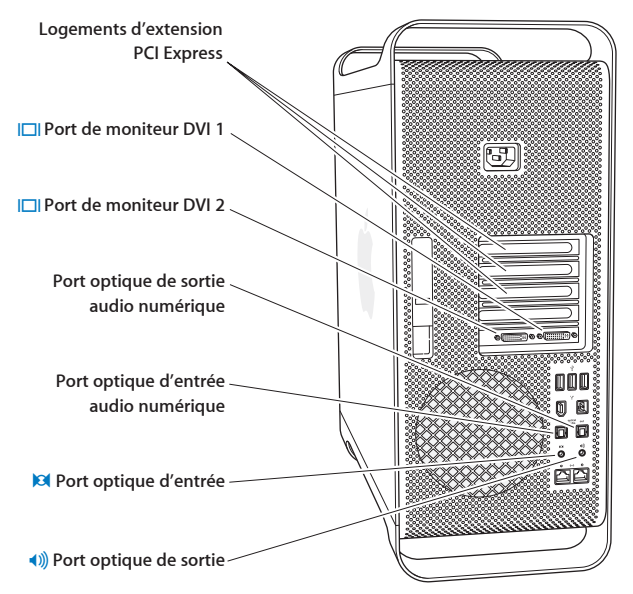

#### **Logements d'extension PCI Express (3)**

Étendez les capacités de votre Mac Pro en installant jusqu'à 3 cartes PCI (Peripheral Component Interconnect) Express dans les logements couverts numérotés 2, 3 et 4.

#### £ **Ports d'affichage DVI**

Branchez sur les ports d'affichage DVI des moniteurs qui utilisent un connecteur Digital Visual Interface (DVI). Branchez sur l'un des ports un moniteur Apple, par exemple un moniteur Cinema Display d'Apple de 20, 23 ou 30 pouces. Pour bénéficier d'une pleine résolution, branchez le moniteur Cinema HD Display de 30 pouces d'Apple sur le port 1. Vous pouvez également brancher un connecteur VGA (Video Graphics Array) à l'aide de l'adaptateur DVI-VGA fourni avec votre Mac Pro.

#### **Ports d'entrée et sortie audio numérique optique**

Connectez platines, récepteurs, instruments numériques et chaînes Surround 5.1 à l'aide de câbles Toslink standard ou fibre optique avec des prises optiques en plastique ou nylon de 3,5 mm. Vous pouvez transférer de l'audio stéréo ou encodée en Surround 5.1 à travers le protocole S/PDIF (Sony/Philips Digital Interface) et à des câbles Toslink.

, **Port d'entrée audio analogique** Connectez microphones auto-alimentés, lecteurs MP3 et CD et autres périphériques à capacité analogique.

#### - **Port de sortie audio analogique** Connectez microphones analogiques auto-alimentés et autres périphériques équipés d'une sortie analogique.

# <span id="page-23-0"></span>Options d'extension interne

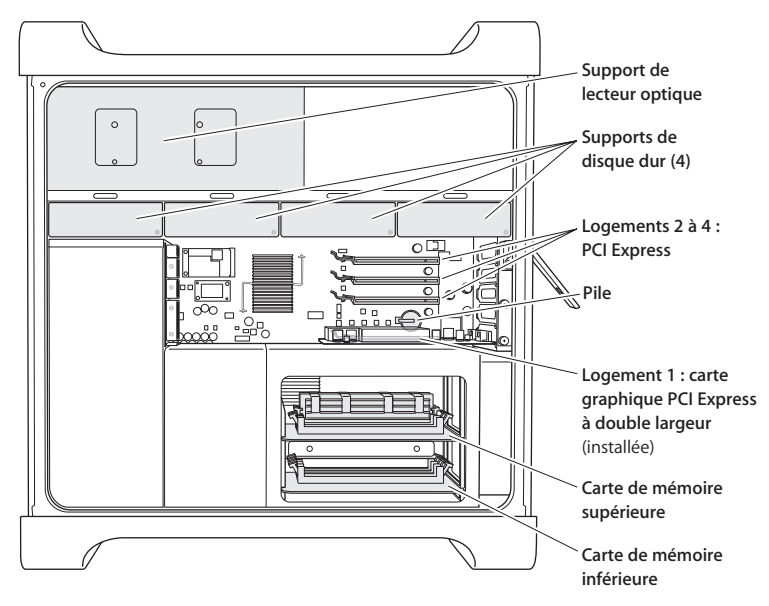

#### **Lecteurs optiques**

Votre Mac Pro est fourni avec un ou deux lecteurs SuperDrive DVD+R DL/DVD±RW/CD-RW installés dans le support de lecteurs optiques. Pour remplacer un disque optique, consultez la section [« Remplacement du lecteur optique » à la page 45.](#page-44-0)

#### **Disque dur**

Votre Mac Pro est fourni avec jusqu'à quatre disques durs installés dans les supports de disque dur. Pour installer ou remplacer les disques durs, consultez la section [« Installation d'unités de stockage internes » à la page 41](#page-40-1).

#### **Logements PCI Express**

Votre Mac Pro est doté de trois logements d'extension PCI Express. Pour installer des cartes PCI dans les logements 2 à 4 pour étendre les possibilités de votre ordinateur, consultez la section [« Ajout de cartes PCI Express » à la page 50.](#page-49-1)

#### **Pile**

Votre Mac Pro utilise une pile interne de secours. Si votre Mac Pro a des problèmes au démarrage ou que la date et l'heure du système sont souvent incorrectes, vous devez peut-être remplacer la pile (voir [« Remplacement de la pile de secours](#page-54-1)  [interne » à la page 55](#page-54-1)).

#### **Logement graphique PCI Express à double largeur**

Connectez jusqu'à deux moniteurs à la carte graphique insérée dans le logement graphique PCI Express (logement 1). Vous pouvez remplacer la carte située dans ce logement et installer des cartes graphiques supplémentaires dans les logements PCI 2 à 4 (voir [« Ajout de cartes PCI Express » à la page 50\)](#page-49-1).

#### **Cartes de mémoire**

Votre Mac Pro contient deux cartes mémoire. Chacune peut accommoder jusqu'à 4 FB-DIMM, soit 8 DIMM au total. Pour ajouter de la mémoire supplémentaire, insérez des paires de barrettes FB-DIMM 667 MHz sur les cartes mémoire. Consultez la section [« Installation de la mémoire » à la page 34](#page-33-1) pour en savoir plus sur le type spécifique de mémoire utilisé dans le Mac Pro.

# <span id="page-25-0"></span>Obtenir des réponses

Beaucoup plus de renseignements concernant l'utilisation de votre Mac se trouvent dans Aide Mac et sur Internet à l'adresse www.apple.com/fr/support/.

#### **Pour ouvrir Aide Mac :**

- **1** Cliquez sur l'icône Finder dans le Dock (la barre d'icônes située au bord de l'écran).
- **2** Choisissez Aide > Aide Mac (cliquez sur le menu Aide dans la barre des menus puis sélectionnez Aide Mac).
- **3** Cliquez dans le champ Rechercher, tapez votre question, puis appuyez sur la touche Retour du clavier.

## **Renseignements supplémentaires**

Pour plus de renseignements sur l'utilisation de votre Mac Pro, consultez les sections suivantes :

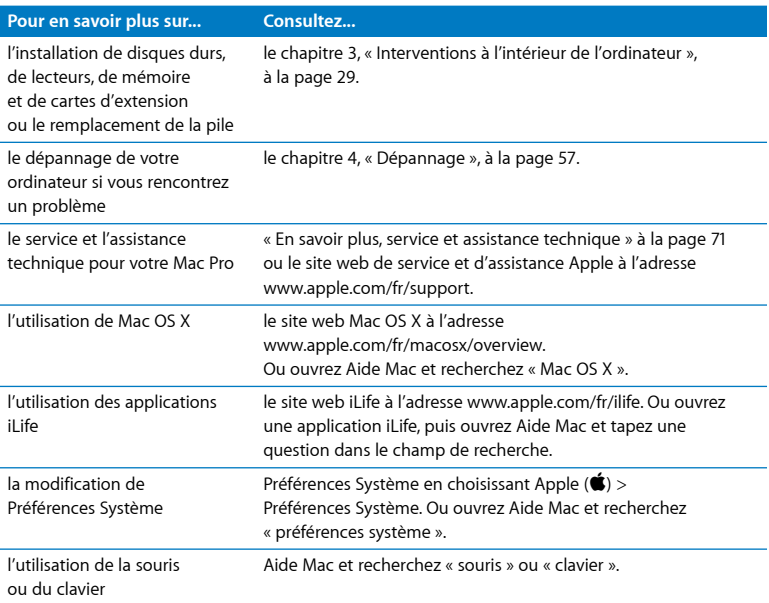

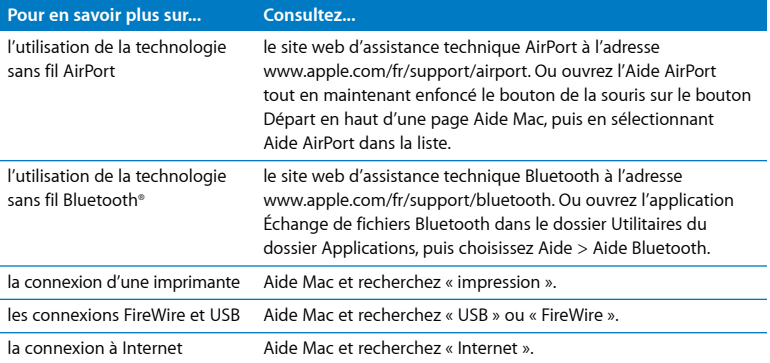

# <span id="page-28-1"></span><span id="page-28-0"></span>**<sup>3</sup> Interventions à l'intérieur de l'ordinateur**

# Utilisez les informations du présent chapitre afin de personnaliser et étendre votre Mac Pro pour l'adapter à vos besoins.

Ce chapitre fournit des renseignements et des instructions sur les interventions réalisées à l'intérieur de l'ordinateur. Il présente des renseignements relatifs aux procédures importantes dans les sections suivantes :

- Â [« Ouverture de l'ordinateur » à la page 30](#page-29-0)
- Â [« Installation de la mémoire » à la page 34](#page-33-0)
- [« Installation d'unités de stockage internes » à la page 41](#page-40-0)
- [« Ajout de cartes PCI Express » à la page 50](#page-49-0)
- [« Remplacement de la pile de secours interne » à la page 55](#page-54-0)

*AVERTISSEMENT :* Apple recommande de faire appel à un technicien agréé Apple pour l'installation de barrettes de mémoire, de cartes d'extension PCI Express et d'unités de stockage internes. Pour contacter un Centre de Maintenance Agréé Apple (CMAA) ou Apple pour tout service, consultez la section [« En savoir plus, service et assistance](#page-70-1)  [technique » à la page 71.](#page-70-1) Si vous tentez d'installer vous-même ces composants, vous risquez d'endommager votre équipement. Dans ce cas, les dommages ne sont pas couverts par la garantie limitée de votre ordinateur. Adressez-vous à un revendeur agréé Apple ou à un Centre de Maintenance Agréé Apple pour toute information complémentaire relative à la garantie.

# <span id="page-29-1"></span><span id="page-29-0"></span>Ouverture de l'ordinateur

1 Avant d'ouvrir votre Mac Pro, éteignez-le en sélectionnant le menu Pomme ( $\hat{\bullet}$ ) > Éteindre.

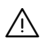

· *AVERTISSEMENT :* veillez à toujours éteindre votre Mac Pro avant de l'ouvrir pour éviter d'endommager ses composants internes ou les composants à installer. N'ouvrez pas l'ordinateur et n'essayez pas d'y installer des composants s'il est allumé.

**2** Patientez 5 à 10 minutes pour laisser aux composants internes de l'ordinateur le temps de refroidir.

· *AVERTISSEMENT :* laissez votre ordinateur refroidir avant d'en manipuler les composants internes car ils peuvent être très chauds.

**3** Touchez la surface métallique de l'intérieur du Mac Pro afin de décharger toute électricité statique que vous pouvez avoir emmagasinée.

*Important :* déchargez-vous toujours de l'électricité statique que vous êtes susceptible d'avoir accumulé avant de toucher ou d'installer tout composant à l'intérieur de l'ordinateur. Pour éviter de générer de l'électricité statique, ne vous déplacez pas dans la pièce avant d'avoir achevé l'installation de la carte, de la mémoire ou du dispositif de stockage interne et d'avoir refermé l'ordinateur.

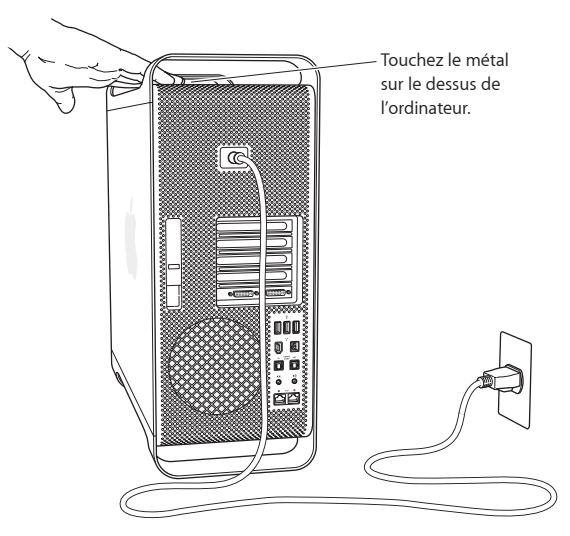

**4** Débranchez tous les câbles de l'ordinateur, y compris le câble d'alimentation.

AVERTISSEMENT : débranchez toujours votre Mac Pro pour éviter d'endommager ses composants internes ou ceux que vous souhaitez installer. N'essayez pas d'y installer des composants lorsqu'il est branché.

**5** Tenez le panneau latéral et soulevez le loquet à l'arrière de l'ordinateur.

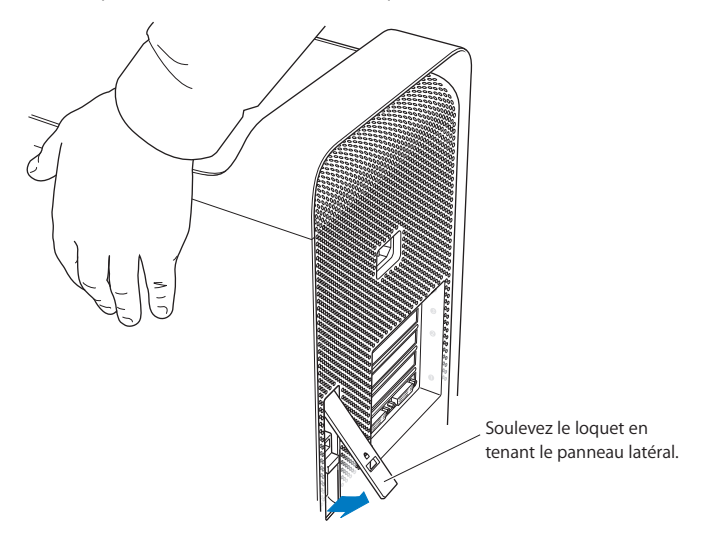

**6** Enlevez le panneau latéral.

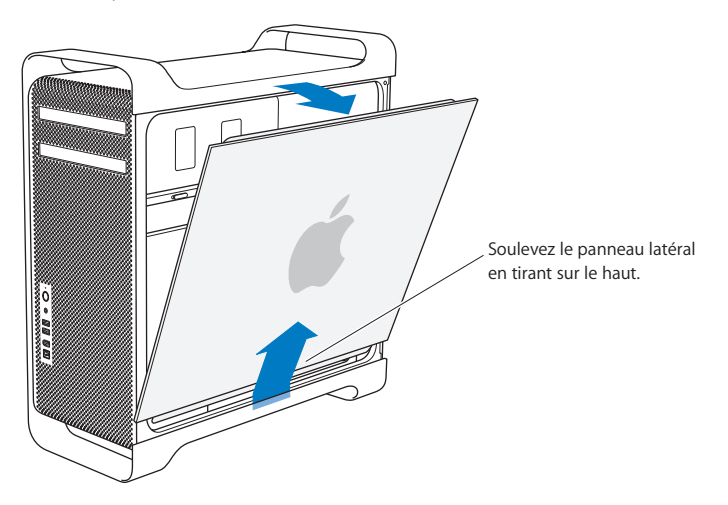

*Important* : lorsque vous ôtez le panneau latéral, tenez-le fermement.

# <span id="page-33-1"></span><span id="page-33-0"></span>Installation de la mémoire

Votre Mac Pro est fourni avec deux cartes mémoire, chacune dotée de 4 logements mémoire (quatre banques de deux). Votre Mac Pro est fourni avec au minimum 1 Go de mémoire installée sous forme d'une paire de barrettes de mémoire double en ligne à cache intégral (FB-DIMM) de 512 Mo dans deux des logements DIMM. Vous pouvez installer des paires supplémentaires de FB-DIMM de 512 Mo, 1 Go ou 2 Go dans les logements DIMM disponibles sur les cartes mémoire.

Les barrettes DIMM doivent être installées par paires de capacité identique et être conformes aux caractéristiques suivantes :

- barrettes FB-DIMM 667 MHz :
- barrettes de 72 bits à 240 broches ;
- 36 barrettes de mémoire maximum par DIMM :
- code de correction d'erreur (ECC).

*Important* : Apple vous recommande d'utiliser des FB-DIMM agréées par Apple. Avec des FB-DIMM non approuvées par Apple, votre Mac Pro pourrait fonctionner à un niveau sonore plus élevé ou une vitesse plus lente afin d'éviter un échauffement. Les barrettes DIMM d'ordinateurs Mac moins récents ne peuvent pas être utilisées dans le Mac Pro.

*Remarque :* lorsque vous achetez de la mémoire DIMM pour ordinateurs Mac, assurezvous qu'elle est conforme aux spécifications JEDEC (Joint Electron Device Engineering Council). Vérifiez auprès de votre fournisseur de mémoire que la mémoire DIMM gère les modes d'horloge adéquats et que la fonction SPD (Serial Presence Detect) a été correctement programmée, conformément aux spécifications JEDEC. Pour vérifier la compatibilité de vos barrettes DIMM, consultez le guide des produits Macintosh sur le site web d'Apple, à l'adresse www.apple.com/fr/guide. Vous pouvez acheter de la mémoire de marque Apple sur l'Apple Store en ligne à l'adresse store.apple.com/f/store.

#### **Pour installer de la mémoire :**

**1** Éteignez votre ordinateur, ouvrez-le et ôtez le panneau latéral en suivant les instructions indiquées à la [page 30.](#page-29-0)

· *AVERTISSEMENT :* laissez votre ordinateur refroidir de 5 à 10 minutes avant d'en manipuler les composants internes. Les composants des cartes mémoire peuvent être très chauds.

Retirez la carte mémoire et placez-la sur un tissu doux et propre.

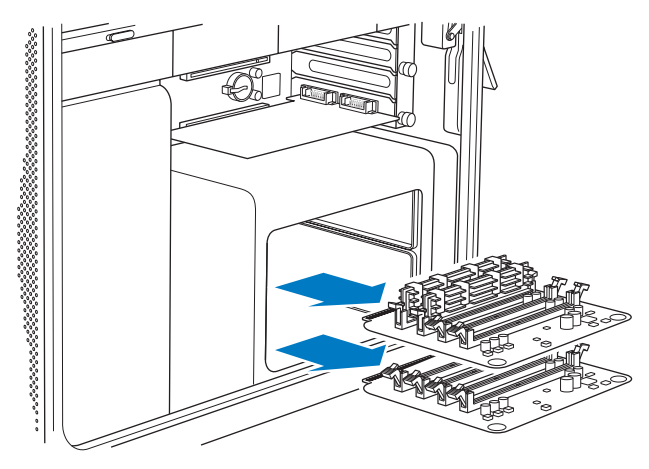

Ouvrez les éjecteurs du logement DIMM en les écartant.
**4** Alignez la première barrette FB-DIMM dans le logement de la carte mémoire et appuyez sur les deux extrémités de la barrette jusqu'à ce que les deux loquets soient verticaux et que les éjecteurs soient enclenchés fermement. Répétez la procédure pour installer la seconde barrette FB-DIMM. Ne touchez pas aux connecteurs dorés de la barrette DIMM.

*Important :* ajoutez des barrettes DIMM aux cartes mémoire dans l'ordre indiqué ici.

**Carte de mémoire supérieure**

**Carte de mémoire inférieure**

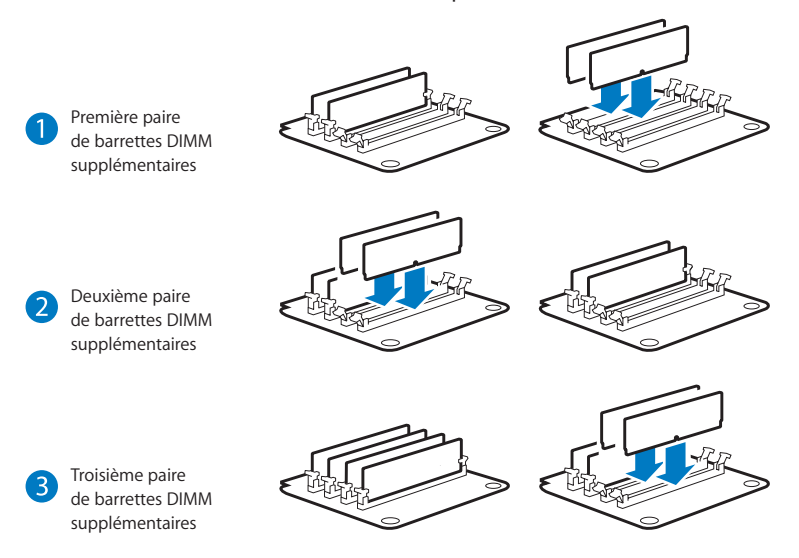

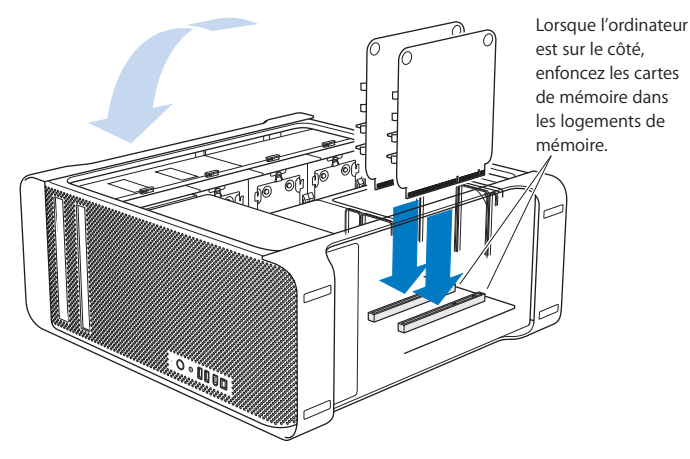

- **5** Placez votre Mac Pro sur un tissu doux et propre sur le bureau ou la surface de travail pour éviter de rayer celle-ci ou le Mac Pro.
- **6** Installez les cartes mémoire en appuyant légèrement dessus jusqu'à ce qu'elles soient bien insérées dans le logement mémoire.

**7** Relevez le Mac Pro et replacez le panneau latéral.

*Important :* lorsque vous replacez le panneau latéral, maintenez-le de façon à l'immobiliser lorsque vous abaissez le loquet.

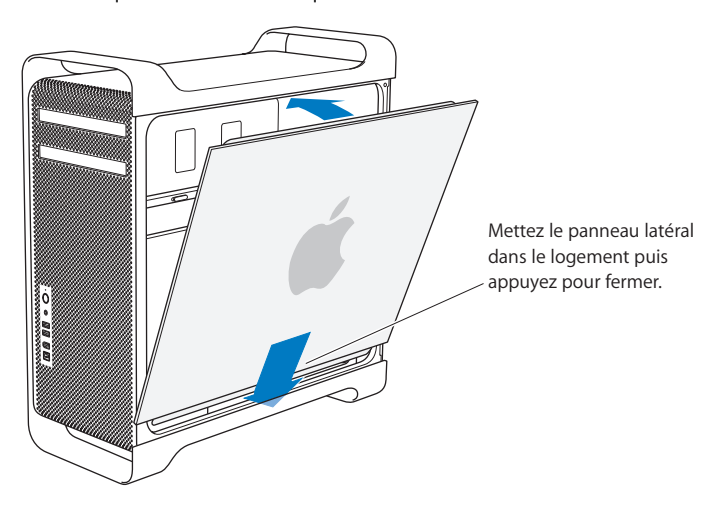

**8** Poussez le loquet vers le bas pour verrouiller le panneau latéral.

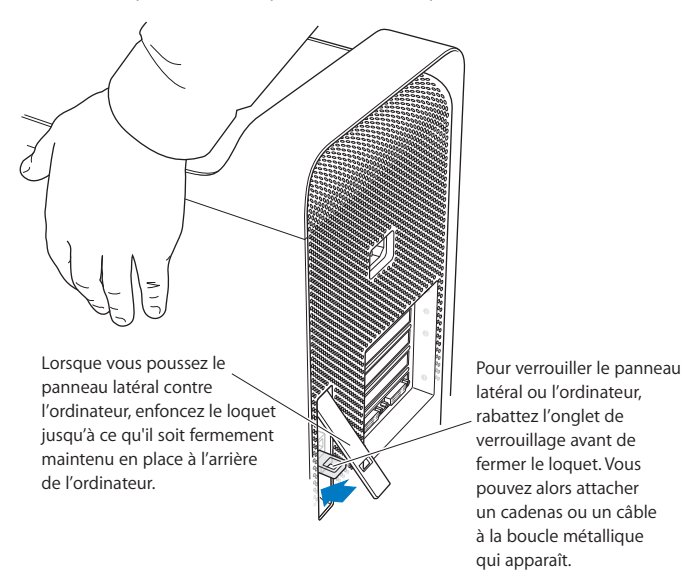

## Installation d'unités de stockage internes

Votre Mac Pro peut accommoder jusqu'à six lecteurs internes : deux lecteurs optiques et quatre disques durs. Dans la plupart des configurations, un disque dur occupe la première baie de disque dur et un lecteur optique est installé dans la baie de lecteur optique supérieure.

Vous pouvez ajouter jusqu'à trois disques dur Serial ATA (SATA) de 3 Gbit/s dans les baies libres pour disque dur. Les disque durs doivent respecter les spécifications suivantes :

- *type*: SATA 3 Gbit/s :
- Â *largeur :* 102 mm ;
- *profondeur* : 147 mm :
- Â *hauteur :* 25,4 mm.

Pour plus de renseignements sur les conditions requises et les périphériques compatibles, consultez votre distributeur agréé Apple ou le site de support technique Apple à l'adresse www.apple.com/fr/support.

*Important :* utilisez les câbles d'Apple d'origine fournis avec votre Mac Pro pour installer ou remplacer les lecteurs optiques.

#### **Installation de disques durs SATA 3 Gbit/s**

Votre Mac Pro peut héberger jusqu'à quatre disques durs internes SATA 3 Gbit/s de 15 mm de hauteur dans les baies pour disque dur. Si votre Mac Pro est fourni avec un seul disque dur installé, celui-ci se trouve dans la première baie de disque dur. Vous pouvez installer des disques durs dans la deuxième, la troisième et la quatrième baie.

#### **Pour installer un disque dur :**

- **1** Ouvrez votre Mac Pro et ôtez le panneau latéral en suivant les instructions indiquées à la [page 30](#page-29-0).
- **2** levez le loquet pour déverrouiller les supports de disque dur. *Important :* une fois le loquet abaissé, les supports sont verrouillés dans les baies pour disque et ne peuvent pas être retirés.
- **3** Sortez le support de disque dur hors de la baie.

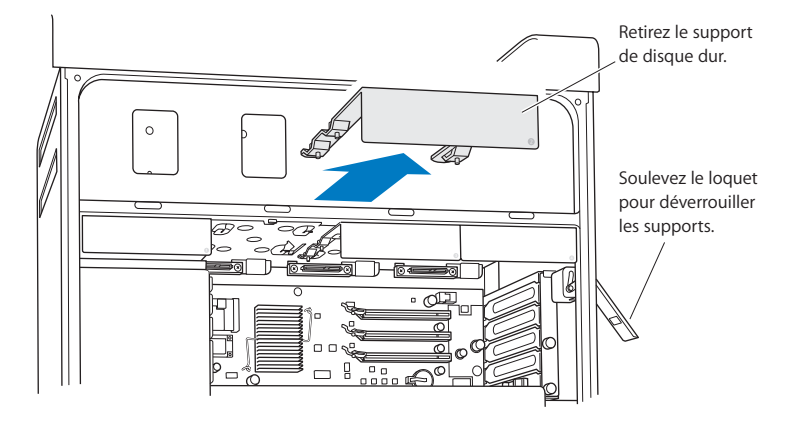

**4** Utilisez les quatre vis du support pour y fixer le disque dur.

*Important :* si une carte à circuit imprimé est visible au-dessous du disque dur, tenez le disque par ses côtés. Ne touchez pas la carte à circuit imprimé car cela pourrait endommager le disque.

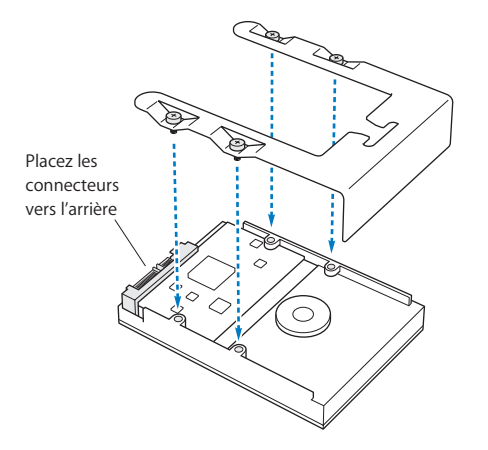

**5** Soulevez le loquet puis faites glisser le support sur les rainures et insérez-le dans la baie de disque jusqu'à ce qu'il s'y enclenche.

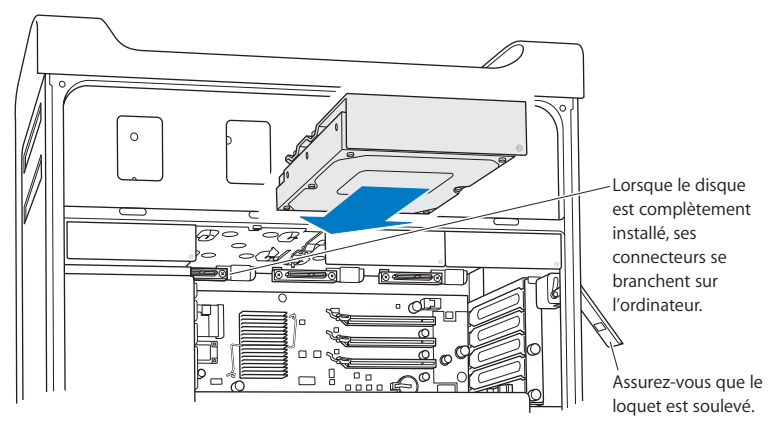

**6** Replacez le panneau latéral et poussez le loquet vers le bas pour le verrouiller.

## **Remplacement du lecteur optique**

Votre Mac Pro est fourni avec un ou deux lecteurs SuperDrive installées dans les baies de lecteur optique. Suivez la procédure suivante pour remplacer votre lecteur optique.

*Important :* pour savoir si votre lecteur est réglé pour le mode de sélection par câble, adressez-vous au fabricant ou consultez son site web. Avant l'installation, réglez le lecteur sur le mode de sélection par câble si cela n'a pas été fait par le fabricant.

#### **Pour remplacer le lecteur optique :**

- **1** Ouvrez votre Mac Pro et ôtez le panneau latéral en suivant les instructions indiquées à la [page 30](#page-29-0).
- **2** Levez le loquet pour déverrouiller les supports de lecteur optique.

*Important :* une fois le loquet abaissé, les lecteurs et supports sont verrouillés dans les baies pour disque et ne peuvent pas être retirés.

**3** Sortez le support de lecteur optique partiellement hors de la baie.

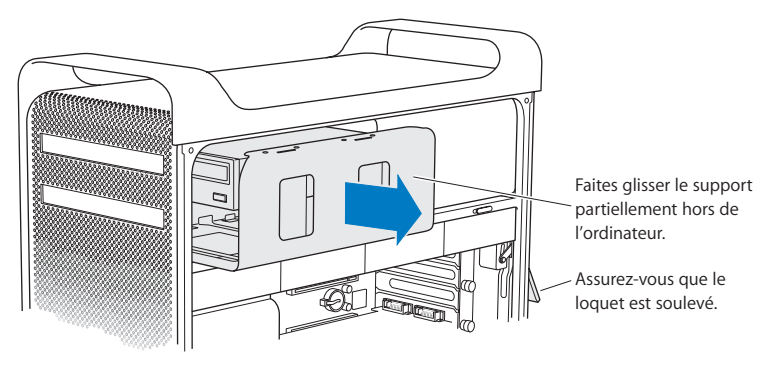

**4** Déconnectez le câble d'alimentation et les rubans du lecteur optique, puis retirez le support.

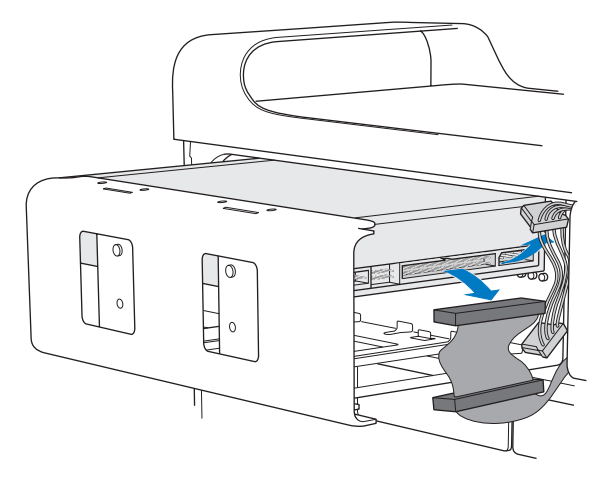

- **5** Retirez le lecteur optique du support en dévissant les quatre vis de fixation.
- **6** Utilisez les quatre vis imperdables du lecteur optique d'origine pour fixer le lecteur de remplacement au support.

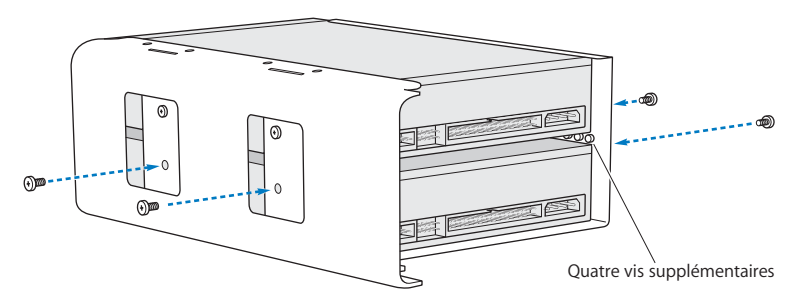

- **7** Faites glisser le lecteur optique et le support sur les rainures et insérez-les partiellement dans la baie de lecteur.
- **8** Connectez le câble d'alimentation et les rubans à l'arrière du lecteur.

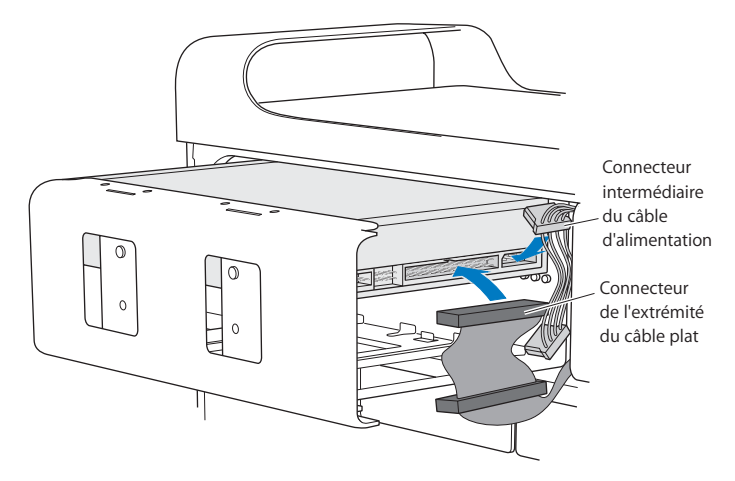

**9** Levez le loquet puis faites glisser le support de lecteur optique dans la baie de lecteur en le poussant en place.

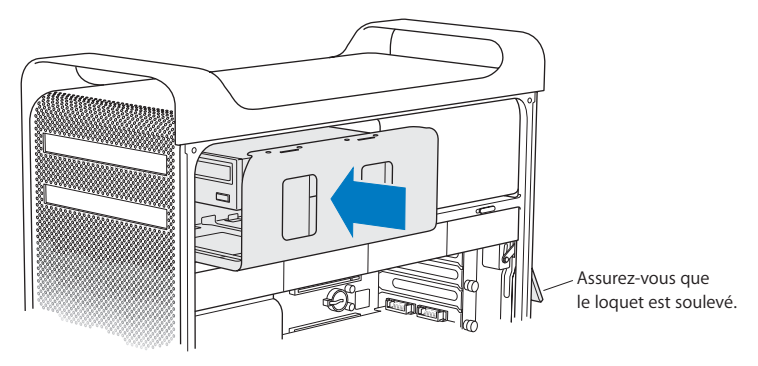

**10** Replacez le panneau latéral et poussez le loquet vers le bas pour le verrouiller.

## <span id="page-49-0"></span>Ajout de cartes PCI Express

Vous pouvez augmenter les capacités de votre Mac Pro en installant des cartes dans les logements PCI (Peripheral Component Interconnect) Express. Votre Mac Pro dispose d'un logement graphique PCI Express à double largeur et de trois logements d'extension PCI Express, soit quatre logements au total. Ces logements acceptent des cartes graphiques PCI Express et des cartes d'extension.

## <span id="page-49-1"></span>**À propos des cartes PCI Express**

Votre Mac Pro est fourni avec une carte graphique PCI Express haute performance, qui intègre le processeur graphique (GPU - graphics processor unit) et contient les ports d'affichage de l'ordinateur. La carte graphique est installée dans le logement 1.

Vous pouvez installer des cartes graphiques PCI Express et des cartes d'extension. Avant d'installer une carte, vérifiez ses spécifications pour vous assurer qu'elle peut fonctionner dans votre Mac Pro.

Pour régler la bande passante des logements PCI Express de votre Mac Pro, utilisez l'Utilitaire de logement d'extension, accessible depuis votre disque de démarrage, dans le dossier /Système/Bibliothèque/Core Services.

*Important :* la consommation de courant combinée des quatre logements PCI Express ne doit pas dépasser 300 watts (W).

#### **Pour installer une carte PCI Express :**

**1** Ouvrez votre ordinateur et ôtez le panneau latéral (voir la [page 30\)](#page-29-0).

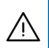

· *AVERTISSEMENT :* veillez à toujours éteindre puis débrancher votre Mac Pro pour éviter d'endommager ses composants internes ou ceux que vous souhaitez installer. N'essayez pas d'installer des composants lorsqu'il est branché. Laissez votre ordinateur refroidir de 5 à 10 minutes avant d'en manipuler les composants internes qui peuvent être très chauds.

- **2** Placez votre Mac Pro sur un tissu doux et propre pour éviter de rayer la surface de travail ou l'ordinateur.
- **3** Dévissez les vis imperdables du support PCI puis enlevez le support.

**4** Enlevez le cache d'accès aux ports du logement où vous souhaitez installer la carte.

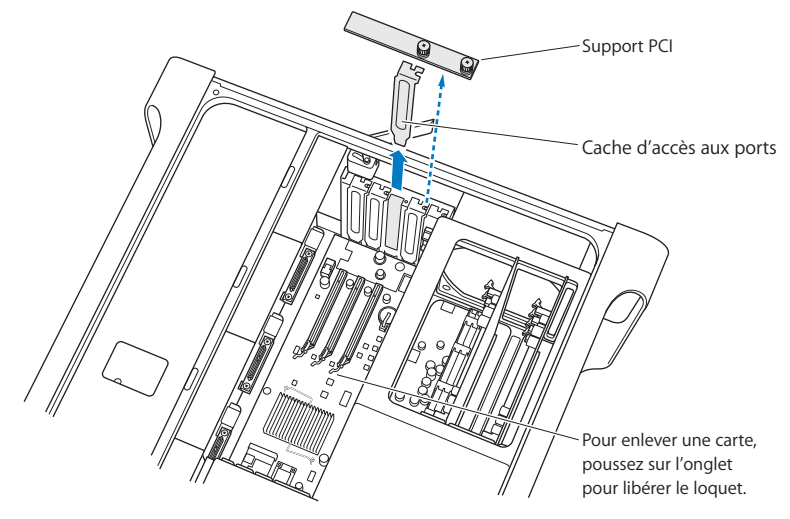

- **5** Enlevez la nouvelle carte de son sachet antistatique et tenez-la par les coins. Ne touchez pas les connecteurs dorés ou les composants de la carte.
- **6** Alignez le connecteur de la carte sur le logement d'extension, puis enfoncez la carte dans le logement.

**Le saviez-vous ?—Installation d'une carte PCI de longueur complète** Il est peut-être plus simple d'installer une carte PCI si vous enlevez les disques durs, les supports et les cartes adjacentes. Si vous avez une carte de longueur complète, installez d'abord le bout de la carte dans la rainure de la carte, puis alignez la carte sur le logement PCI pour terminer son installation.

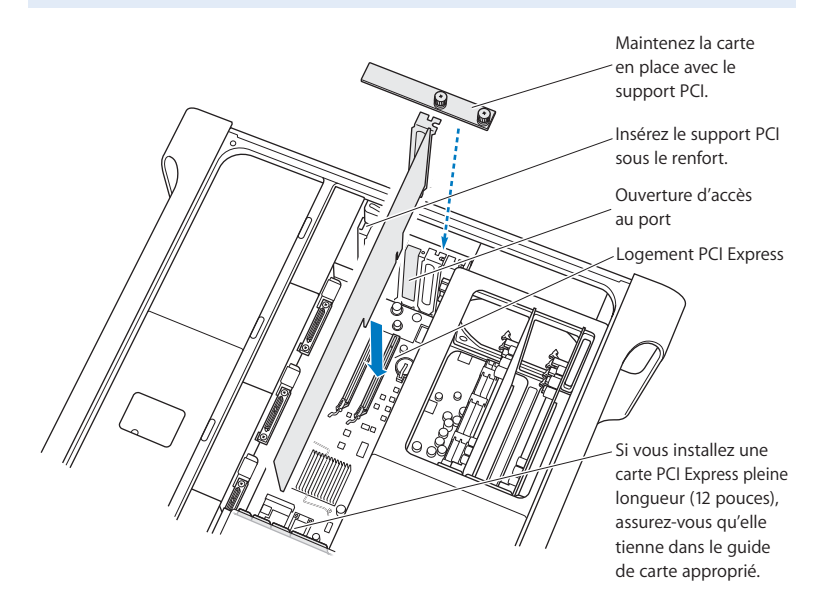

**7** Appuyez délicatement mais fermement sur la carte jusqu'à ce que le connecteur soit complètement enclenché. Appuyez seulement sur les parties vides de la carte pour éviter d'endommager les composants.

*Remarque :* n'enfoncez pas la carte dans le logement en exerçant des pressions successives sur ses côtés ou en forçant. Si vous rencontrez une résistance, vérifiez si le connecteur et le logement sont endommagés ou obstrués, puis essayez à nouveau.

- **8** Tirez légèrement sur la carte pour voir si elle est correctement connectée. Si elle reste en place et que ses connecteurs dorés sont à peine visibles, la carte est connectée.
- **9** Remettez en place le support PCI puis serrez les vis pour maintenir la carte en place.

*AVERTISSEMENT :*si vous retirez une carte sans en installer une autre, recouvrez le logement vide au moyen d'un cache d'accès aux ports pour éviter que des corps étrangers ne pénètrent dans le boîtier. Un logement non couvert peut modifier la circulation d'air qui refroidit les composants internes de l'ordinateur et causer des dommages.

**10** Replacez le panneau latéral et poussez le loquet vers le bas pour le verrouiller.

## Remplacement de la pile de secours interne

Le Mac Pro utilise une pile CR 2032 au lithium qui permet de conserver certains réglages, comme l'heure et la date, quand le Mac Pro est éteint. Si vous rencontrez fréquemment des problèmes au démarrage de votre Mac Pro ou des dérèglements de la date et de l'heure, vous devriez probablement changer la pile.

*Important* : jetez la pile usagée en respectant les lois environnementales locales.

#### **Pour remettre la pile en place :**

- **1** Ouvrez votre Mac Pro et ôtez le panneau latéral en suivant les instructions indiquées à la [page 30](#page-29-0).
- **2** Retirez toute carte PCI Express qui bloquerait l'accès à la pile. Pour obtenir des instructions, consultez la section [« Ajout de cartes PCI Express » à la page 50](#page-49-0).
- **3** Retirez l'ancienne pile de son compartiment.

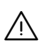

· *AVERTISSEMENT :* l'installation incorrecte de la pile peut provoquer une explosion. Utilisez uniquement une pile de type identique ou une pile équivalente recommandée par le fabricant de la pile d'origine.

**4** Insérez la nouvelle pile dans son compartiment, son côté positif (+) tourné vers le haut.

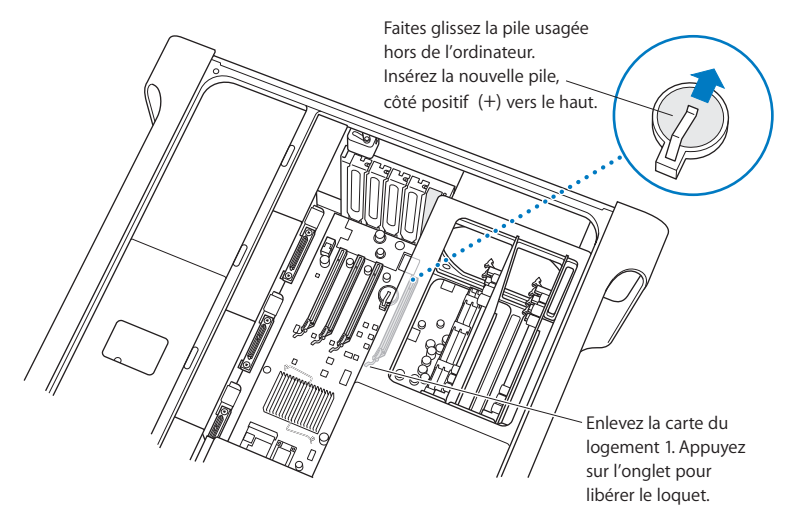

- **5** Remettez en place les cartes PCI Express que vous avez retirées (voir la rubrique à la [page 50](#page-49-1)).
- **6** Replacez le panneau latéral et poussez le loquet vers le bas pour le verrouiller.

## **<sup>4</sup> Dépannage**

# **4**

## En cas de problèmes de fonctionnement de votre Mac Pro, voici quelques suggestions susceptibles d'y remédier.

Vous rencontrez un problème de fonctionnement occasionnel du Mac Pro. Ce chapitre indique quelques solutions potentielles.

## Problèmes du Mac Pro

Si votre Mac Pro ne répond ou ne s'allume pas, un disque ne s'éjecte pas ou le voyant d'état clignote, essayez les méthodes de cette section.

#### **Si l'ordinateur ne répond pas ou le pointeur est bloqué :**

Commencez par vous assurer que la souris et le clavier sont connectés. Pour cela, débranchez-les et rebranchez-les sur les connecteurs en vous assurant que le connexions sont fermes.

Essayez ensuite d'annuler l'opération en cours.

- Appuyez simultanément sur les touches Commande ( $\frac{a}{b}$ ) et Q pour essayer de fermer l'application en cours d'exécution.
- Appuyez simultanément sur les touches Commande (%) et point. Si une boîte de dialogue apparaît, cliquez sur Annuler.
- $\bullet$  Choisissez Pomme ( $\bullet$ ), cliquez sur Forcer à quitter puis sélectionnez l'application à fermer. Il est aussi possible de forcer l'application à quitter en appuyant simultanément sur les touches Échap + Option  $(x)$  + Commande ( $x$ ). Redémarrez votre Mac Pro en sélectionnant Pomme ( $\hat{\blacklozenge}$ ) > Redémarrer pour être certain que le problème est entièrement résolu. Vous pouvez également redémarrer l'ordinateur en appuyant sur le bouton d'alimentation (®) pendant 5 à 6 secondes jusqu'à ce que le Mac Pro s'éteigne. Appuyez à nouveau sur le bouton d'alimentation ((<sup>1</sup>)) pour allumer votre Mac Pro.
- Â *Si le problème ne survient qu'avec une application particulière,* consultez l'éditeur de l'application concernée afin de vérifier si elle est compatible avec votre ordinateur.
- Â *Si le problème survient fréquemment,* sélectionnez Aide > Aide Mac et recherchez « problèmes ».

#### **L'ordinateur ne démarre pas ou ne s'allume pas.**

- Â Assurez-vous que le câble d'alimentation est branché sur une prise électrique en état de fonctionnement. La fiche du câble d'alimentation doit être totalement insérée dans la prise de l'ordinateur.
- Si votre ordinateur ne redémarre toujours pas, essayez de réinitialiser la mémoire PRAM (mémoire des paramètres). Allumez l'ordinateur et maintenez immédiatement les touches Commande ( $\mathcal{H}$ ), Option ( $\subset$ ), P, et R enfoncées jusqu'à entendre une deuxième fois le son du démarrage. Relâhcez les touches. Configurez votre disque dur comme disque de démarrage de l'ordinateur, en procédant comme suit :
- 1 Choisissez le menu Pomme ( $\hat{\bullet}$ ) > Préférences Système.
- **2** Cliquez sur Démarrage.
- **3** Sélectionnez votre disque dur.

La mémoire PRAM est réinitialisée à ses valeurs par défaut et vos réglages d'horloges auront peut-être besoin d'être refaits.

- Â Si votre ordinateur ne redémarre pas après réinitialisation de la PRAM, redémarrez-le en maintenant la touche Option  $\left(\frac{1}{2}\right)$  enfoncée afin de choisir le disque de démarrage.
- Si cela ne donne pas de résultats, redémarrez l'ordinateur tout en maintenant la touche Majuscule enfoncée.

#### **Impossible d'éjecter un disque.**

Un fichier est peut-être en cours d'utilisation sur ce disque. Quittez toutes les applications ouvertes, puis essayez à nouveau.

Si cela ne fonctionne pas, sélectionnez le menu Pomme  $(\hat{\bullet})$  > Redémarrer et maintenez enfoncé soit le bouton de la souris soit la touche d'éjection ( $\triangle$ ) de votre clavier Apple Keyboard.

#### **Si le problème persiste :**

- **1** Éteignez l'ordinateur.
- **2** Appuyez doucement sur le panneau protégeant le plateau du lecteur.
- **3** Insérez avec précaution l'extrémité d'un trombone déplié dans le petit orifice sous le plateau du lecteur.
- **4** Poussez fermement jusqu'à ce que le plateau s'ouvre.
- **5** Tirez sur le plateau pour l'ouvrir, retirez le disque et repoussez le plateau pour le fermer.

#### **Le voyant d'état clignote et l'ordinateur ne démarre pas.**

Â Si vous avez récemment ajouté de la mémoire, une carte d'extension PCI ou tout autre composant interne, assurez-vous qu'il est correctement installé et compatible avec votre ordinateur. Essayez de l'enlever pour savoir si l'ordinateur peut démarrer.

- Si le voyant d'état continue à clignoter, déterminez le nombre de clignotements pour identifier le problème :
	- Â *un clignotement court suivi d'une extinction plus longue :* pas de mémoire valide.
	- Â *trois clignotements courts suivis d'une extinction plus longue :* mémoire défaillante.

## Problèmes liés au logiciel

Lorsqu'une application est bloquée ou ne répond pas, Mac OS X vous laisse la quitter sans redémarrer votre ordinateur, ce qui permet d'enregistrer le travail effectué dans d'autres applications ouvertes.

#### **Pour forcer une application à se fermer :**

- **1** Appuyez sur les touches Commande  $(\mathcal{H})$  + Option  $(\equiv)$  + Échap ou choisissez Pomme  $(\bullet)$  > Forcer à quitter dans la barre des menus.
- **2** Sélectionnez le nom de l'application que vous souhaitez quitter dans la zone de dialogue Forcer à quitter les applications.
- **3** Cliquez sur Forcer à quitter.

L'application se ferme, en laissant toutes les autres applications ouvertes.

#### **Vous rencontrez un problème avec une application.**

- Utilisez Mise à jour de logiciels afin de vous assurer que vous disposez des tous derniers gestionnaires, résolutions de problèmes et autres mises à jour.
- Pour les problèmes liés aux logiciels provenant d'éditeurs tiers, contactez l'éditeur concerné.

#### **Vous rencontrez un problème de fonctionnement de votre ordinateur ou de Mac OS X.**

- Â Consultez Aide Mac (dans le menu Aide) pour obtenir des instructions et des renseignements de dépannage.
- Â Pour obtenir les derniers renseignements de dépannage et des mises à jour de logiciels, consultez le site web de support d'Apple à l'adresse www.apple.com/fr/support.

## Maintien à jour de vos logiciels

Vous pouvez vous connecter à Internet pour télécharger et installer automatiquement les dernières versions de logiciels, gestionnaires et autres améliorations fournis par Apple.

Chaque fois que vous vous connectez à Internet, « Mise à jour de logiciels » consulte les serveurs Internet d'Apple pour rechercher les mises à jour disponibles pour votre ordinateur. Vous pouvez configurer votre Mac de façon à télécharger périodiquement à partir des serveurs Apple les mises à jours de logiciels et à les installer.

#### **Pour rechercher des logiciels mis à jour :**

- **1** Ouvrez Préférences Système.
- **2** Cliquez sur l'icône « Mise à jour de logiciels » et suivez les instructions à l'écran.
	- Pour plus de renseignements, recherchez « Mise à jour de logiciels » dans l'Aide Mac.
	- Pour obtenir les toutes dernières informations concernant Mac OS X, accédez au site web Mac OS X à l'adresse www.apple.com/fr/macosx.

## Problèmes de communication sans fil AirPort Wireless

En cas de problèmes avec les communications sans fil AirPort :

- Assurez-vous que le logiciel est correctement configuré conformément aux instructions incluses avec votre borne d'accès.
- Vérifiez que l'ordinateur ou le réseau auquel vous souhaitez vous connecter est activé et dispose d'un point d'accès sans fil.
- Assurez-vous que l'autre ordinateur ou le point d'accès au réseau se trouve dans la zone de couverture de l'antenne de votre ordinateur. Des appareils électroniques ou des structures métalliques se trouvant à proximité peuvent interférer avec les communications sans fil et réduire la portée de votre antenne. Vous pouvez éventuellement améliorer la réception en réorientant l'ordinateur.
- Â Vérifiez la puissance du signal AirPort. Il est possible que l'icône d'état AirPort de la barre des menus indique quatre barres.
- Pour en savoir plus, consultez les instructions fournies avec votre périphérique sans fil ou recherchez « AirPort » dans Aide Mac.

## Problèmes de moniteur

*AVERTISSEMENT :* si vous rencontrez un problème avec votre moniteur Apple Display et que vous ne parvenez pas à le résoudre à l'aide de ce manuel, sollicitez l'assistance d'un Centre de Maintenance Agréé Apple ou d'Apple. Si vous tentez de le réparer vousmême, les dommages éventuels ne seront pas couverts par la garantie limitée de votre moniteur. Adressez-vous à un revendeur agréé Apple ou à un Centre de Maintenance Agréé Apple pour tout renseignement complémentaire relatif à la garantie.

#### **Aucune image ne s'affiche à l'écran.**

- Assurez-vous que le moniteur et l'ordinateur sont sous tension.
- Â Vérifiez que les câbles sont correctement connectés à l'ordinateur et au moniteur.
- Si votre carte graphique a un câble d'alimentation interne, assurez-vous qu'il est connecté à la carte et à la carte mère.
- Â Assurez-vous que votre ordinateur n'est pas en veille. Appuyez sur le bouton d'alimentation ou sur n'importe quelle touche pour voir si cela réactive l'ordinateur.
- Â Assurez-vous que la luminosité et le contraste du moniteur sont réglés correctement. Certains moniteurs disposent de commandes de luminosité et de contraste situées sur ou sous leur face avant.
- Â Réinitialisez la mémoire des paramètres (PRAM) en redémarrant l'ordinateur tout en maintenant les touches Commande  $(\mathcal{H})$  + Option  $(\succeq)$  + P + R enfoncées, jusqu'à entendre une deuxième fois le signal de démarrage. Démarrez alors en utilisant le disque d'installation du logiciel fourni avec l'ordinateur.

#### **L'image à l'écran est sombre ou vacillante.**

- Â Réglez la luminosité et le contraste. Certains moniteurs disposent de commandes de luminosité et de contraste situées sur ou sous leur face avant. Vous pouvez peutêtre également ajuster la luminosité ou le contraste de votre moniteur dans la fenêtre Moniteurs de Préférences Système.
- Calibrez le moniteur en sélectionnant menu Pomme ( $\bullet$ ) > Préférences Système. Cliquez sur Moniteurs, sélectionnez Couleur puis cliquez sur Calibrer. Consultez Aide Mac pour en savoir plus sur les couleurs et sur votre moniteur.

• Il se peut que le vacillement soit dû à des interférences provoquées par la proximité d'une ligne électrique, d'une lampe fluorescente ou d'un appareil électrique tel qu'une radio, un four à micro-ondes ou un autre ordinateur. Essayez de trouver un autre endroit pour les appareils électriques situés à proximité ou de déplacer le moniteur et l'ordinateur.

#### **Les couleurs n'apparaissent pas à l'écran ou présentent un aspect inhabituel.**

- Assurez-vous que le moniteur est correctement connecté à l'ordinateur.
- Â Calibrez votre moniteur comme décrit ci-dessus.
- Â Ouvrez la fenêtre Moniteurs de Préférences Système et vérifiez que votre moniteur est réglé pour un affichage en couleur. Consultez Aide Mac pour en savoir plus sur les couleurs et sur votre moniteur.

**Les icônes du bureau changent de place après la modification de la résolution d'écran.** Toute modification de la résolution d'écran influe sur l'affichage des informations à l'écran. Une fois la résolution d'écran modifiée, le système d'exploitation est susceptible de réorganiser les icônes.

#### **Écran figé.**

- Forcer l'application bloquée à quitter. Choisissez Pomme ( $\hat{\bullet}$ ), cliquez sur Forcer à quitter puis sélectionnez l'application à fermer.
- Si cela ne fonctionne pas, forcez l'ordinateur à redémarrer en appuyant sur son bouton d'alimentation (®) pendant 5 ou 6 secondes jusqu'à l'extinction de votre Mac Pro. Appuyez à nouveau sur le bouton d'alimentation  $(U)$  pour allumer votre Mac Pro.

#### **Le voyant situé sur la face avant du moniteur clignote.**

Sur certains moniteurs à écran plat d'Apple, le témoin d'alimentation clignote rapidement pendant quelques instants lorsqu'une erreur est détectée.

- Â *Si vous voyez une séquence répétée de trois clignotements courts,* cela signifie que le moniteur détecte un signal en entrée dont le format vidéo est incorrect. Assurez-vous que votre moniteur est compatible avec la carte graphique et que vous avez installé le bon pilote (si le moniteur a été fourni avec un logiciel d'installation).
- Â *Si vous voyez une séquence répétée de deux clignotements courts et un clignotement long,* le moniteur détecte un problème de lampe de rétro-éclairage. Contactez un revendeur agréé Apple ou un Centre de Maintenance Agréé Apple.

## Problèmes de connexion à Internet

En cas de problèmes avec votre connexion à Internet, vous pouvez suivre les recommandations de cette section, en commençant par Diagnostic réseau.

#### **Pour utiliser Diagnostic réseau :**

- 1 Choisissez le menu Pomme ( $\bullet$ ) > Préférences Système.
- **2** Cliquez sur Réseau puis cliquez sur « Assistant ».
- **3** Cliquez sur Diagnostic pour lancer Diagnostic réseau.
- **4** Suivez les instructions à l'écran.

Si Diagnostic réseau n'est pas en mesure de résoudre le problème, celui-ci est peut-être lié au fournisseur d'accès à Internet auquel vous essayez de contacter, au périphérique externe utilisé pour la connexion au fournisseur d'accès à Internet ou au serveur auquel vous essayez d'accéder. Vous pouvez également essayer les méthodes suivantes.

#### **Connexions à Internet par modem câble, ligne DSL et réseau local (LAN)**

Assurez-vous que tous les câbles du modem sont complètement branchés, y compris le câble d'alimentation du modem, le câble reliant le modem à l'ordinateur et le câble raccordant le modem à la prise murale. Vérifiez les câbles et l'alimentation des routeurs et des concentrateurs Ethernet.

#### **Éteignez puis rallumez le modem pour le réinitialiser.**

Éteignez votre modem câble ou DSL, puis rallumez-le après quelques minutes. Certains fournisseurs d'accès à Internet conseillent de débrancher le câble d'alimentation du modem. Si votre modem dispose d'un bouton de réinitialisation, vous pouvez l'actionner avant d'avoir éteint puis rallumé le modem, ou après.

#### **Connexions PPPoE**

Si vous ne parvenez pas à vous connecter à votre fournisseur d'accès à Internet via PPPoE, assurez-vous que les informations correctes ont été saisies dans les préférences Réseau.

#### **Vérifiez les réglages de Préférences Système :**

- 1 Choisissez le menu Pomme ( $\hat{\bullet}$ ) > Préférences Système.
- **2** Cliquez sur Réseau.
- **3** Dans le menu local Afficher, sélectionnez Configurations de ports réseau.
- **4** Sélectionnez Ethernet intégré, puis faites glisser cette configuration en haut de la liste des configurations de ports.
- **5** Dans le menu local Afficher, sélectionnez Ethernet intégré.
- **6** Cliquez sur PPPoE.
- **7** Sélectionnez Se connecter via PPPoE.
- **8** Vérifiez le champ Nom de compte pour vous assurer d'avoir tapé les informations correctes fournies par votre FAI.
- **9** Si vous avez choisi d'enregistrer votre mot de passe, tapez-le à nouveau en vous assurant qu'il est correct.
- **10** Cliquez sur TCP/IP. Assurez-vous d'avoir saisi dans cette sous-fenêtre les bonnes informations fournies par votre fournisseur d'accès à Internet.
- **11** Cliquez sur Appliquer.

#### **Connexions par réseau**

Assurez-vous que le câble Ethernet est branché dans votre ordinateur et au réseau. Vérifiez les câbles et l'alimentation de vos routeurs et concentrateurs Ethernet.

Si vous disposez de plusieurs ordinateurs partageant une connexion à Internet, assurez-vous que votre réseau est correctement configuré. Vous devez savoir si votre fournisseur d'accès à Internet fournit une seule ou plusieurs adresses IP, autrement dit, une pour chaque ordinateur.

Si une seule adresse IP est utilisée, vous devez disposer d'un routeur capable de partager la connexion (on parle alors de conversion d'adresses réseau (NAT) ou de masquage d'adresses IP). Pour obtenir des informations sur la configuration, consultez la documentation fournie avec votre routeur ou contactez la personne qui a configuré votre réseau. La borne d'accès AirPort peut servir à partager une adresse IP entre plusieurs ordinateurs. Pour plus de renseignements sur l'utilisation d'une la borne d'accès AirPort, consultez Aide Mac ou rendez-vous sur le site web AirPort, à l'adresse www.apple.com/fr/support/airport.

Si ces méthodes s'avèrent insuffisantes pour résoudre les problèmes rencontrés, contactez votre fournisseur d'accès à Internet ou votre administrateur réseau.

## <span id="page-67-0"></span>Utilisation d'Apple Hardware Test

Apple Hardware Test vous aide à déterminer s'il existe un problème matériel sur votre ordinateur.

#### **Pour utiliser Apple Hardware Test :**

- **1** Déconnectez tous les périphériques de votre ordinateur sauf le clavier et la souris. Si un câble Ethernet est connecté, déconnectez-le.
- **2** Insérez le disque 1 d'installation de Mac OS X fourni avec votre ordinateur.
- **3** Redémarrez ensuite votre ordinateur en maintenant la touche D enfoncée lors du démarrage.

Une liste de volumes de démarrage disponibles apparaît alors.

- **4** Cliquez sur Apple Hardware Test, puis sur la flèche droite.
- **5** Lorsque l'écran principal Apple Hardware Test apparaît (environ 45 secondes plus tard), suivez les instructions affichées à l'écran.
- **6** En cas de détection d'un problème, Apple Hardware Test affiche un code d'erreur. Notez le code d'erreur avant d'entreprendre les démarches d'assistance.

Si Apple Hardware Test ne détecte pas de panne matérielle, il est probable que le problème soit lié aux logiciels.

Pour en savoir plus sur Apple Hardware Test, consultez le fichier « À propos d'AHT » sur le disque « Mac OS X Install Disc 1 ».

## Réinstallation des logiciels fournis avec votre ordinateur

Les disques d'installation de logiciels fournis avec votre ordinateur permettent de réinstaller Mac OS X et les applications livrées avec votre ordinateur.

*Important* : Apple vous recommande de sauvegarder les données de votre disque dur avant de procéder à la restauration du logiciel. Apple décline toute responsabilité en cas de perte de données.

#### **Installation de Mac OS X**

#### **Pour installer Mac OS X :**

- **1** Sauvegardez vos fichiers importants si cela est possible.
- **2** Insérez le disque 1 d'installation de Mac OS X fourni avec votre ordinateur.
- **3** Double-cliquez sur « Install Mac OS X and Bundled Software ».
- **4** Suivez les instructions à l'écran.
- **5** Sélectionnez le disque de destination pour l'installation, puis continuez de suivre les instructions à l'écran.

Il se peut que votre ordinateur redémarre et vous demande d'insérer le prochain disque de Mac OS X.

*Important*: nous vous conseillons de sauvegarder vos fichiers essentiels avant d'installer Mac OS X et les autres applications car l'option « Effacer et installer » efface votre disque de destination.

#### **Installation des applications**

Pour installer les applications fournies avec votre ordinateur, veuillez procéder comme suit. Mac OS X doit déjà être installé sur votre ordinateur.

#### **Pour installer les applications :**

- **1** Sauvegardez vos fichiers importants si cela est possible.
- **2** Insérez le disque 1 d'installation de Mac OS X fourni avec votre ordinateur.
- **3** Double-cliquez sur « Bundled Software ».
- **4** Suivez les instructions à l'écran.
- **5** Sélectionnez le disque de destination pour l'installation, puis continuez de suivre les instructions à l'écran.

*Remarque :* iCal, iChat, iSync, iTunes et Safari font partie de Mac OS X. Pour installer ces applications, suivez les instructions « Installation de Mac OS X » ci-dessus.

## Optimisation des performances Ethernet

Votre ordinateur fonctionne de façon optimale lorsque le port Ethernet auquel il est connecté est réglé sur la négociation automatique. Demandez à votre administrateur de réseau de vérifier ce réglage.

*Important :* si vous rencontrez des problèmes de connexion sur votre réseau, vérifiez si possible que le commutateur de réseau est réglé sur la négociation automatique. Si le port du commutateur ne fonctionne pas en négociation automatique, votre ordinateur détecte la vitesse appropriée, mais se règle par défaut sur le mode semi-duplex. Si le port du commutateur à l'autre extrémité de la liaison est configuré en mode bidirectionnel simultané (full duplex), un grand nombre d'événements retardés peuvent se produire sur la liaison. S'il n'est pas possible de régler le commutateur sur la négociation automatique, réglez alors le port du commutateur sur semi-duplex. Pour plus de renseignements, reportez-vous à la documentation fournie avec le commutateur Ethernet.

Remarque : si vous connectez votre ordinateur directement à un commutateur Ethernet configurable, demandez à votre administrateur de réseau de désactiver l'arborescence sur ce port. Dans le cas contraire, il se peut que votre ordinateur duplique l'adresse AppleTalk d'un autre ordinateur du même réseau, ce qui rendrait instables les deux connexions au réseau.

## En savoir plus, service et assistance technique

Si votre Mac Pro a besoin de service, apportez-le à un Centre de Maintenance Agréé Apple ou contactez Apple. Pour plus de renseignements sur votre Mac Pro consultez les ressources en ligne, l'aide à l'écran, Informations Système ou le logiciel Apple Hardware Test.

Si vous n'avez pas commandé de technologie sans fil AirPort ou Bluetooth avec votre Mac Pro, contactez un Centre de Maintenance Agréé Apple ou un magasin Apple Store.

#### **Ressources en ligne**

Pour tout service ou assistance technique en ligne, consultez le site www.apple.com/fr/support/. Choisissez votre pays dans le menu local. Vous pouvez effectuer des recherches dans la base de connaissances AppleCare, rechercher des mises à jour de logiciels ou obtenir de l'aide par le biais des forums de discussion Apple.

#### **Aide à l'écran**

Quelle que soit votre question, la réponse, des instructions et des informations relatives à la résolution du problème éventuel se trouvent probablement dans l'Aide Mac. Sélectionnez Aide > Aide Mac.

#### **Informations Système**

Pour obtenir des informations détaillées sur votre ordinateur, utilisez Informations Système. Informations Système vous indique par exemple le matériel et les logiciels installés, le numéro de série et la version du système d'exploitation et la quantité de mémoire installée. Pour ouvrir Informations Système, choisissez Apple ( $\bullet$ ) > À propos de ce Mac dans la barre des menus, puis cliquez sur Plus d'infos.

#### **Apple Hardware Test**

Vous pouvez utiliser Apple Hardware Test pour diagnostiquer les problèmes de matériel survenant sur votre Mac Pro. Pour plus de renseignements, consultez la section [« Utilisation d'Apple Hardware Test » à la page 68](#page-67-0).

## **Informations sur le service et l'assistance technique d'AppleCare**

Votre Mac Pro est fourni avec 90 jours d'assistance téléphonique et un an de service par un Centre de réparations agréé Apple. Pour étendre votre couverture, vous pouvez acheter le plan de protection AppleCare Protection Plan. Pour plus de renseignements, consultez le site web de votre pays indiqué ci-dessous.

Si vous avez besoin d'une assistance complémentaire, les préposés à l'assistance téléphonique d'AppleCare pourront vous aider à installer et ouvrir des applications et à effectuer des opérations élémentaires de dépannage. Appelez le numéro du centre d'assistance le plus proche de chez vous (les premiers 90 jours sont gratuits). Ayez la date d'achat et le numéro de série de votre Mac Pro à portée de la main lorsque vous appelez.
*Remarque :* votre période de 90 jours d'assistance téléphonique gratuite commence à la date d'achat. Des frais téléphoniques peuvent être applicables.

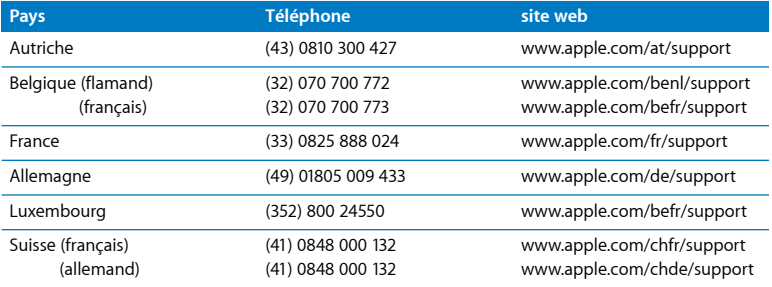

Pour une liste complète, consultez la page www.apple.com/fr/contact/ phone\_contacts.html. Le numéros de téléphone sont susceptibles de changer. Les tarifs de communication locaux et nationaux sont applicables.

# Localisation du numéro de série

Informations Système vous indique le numéro de série de votre Mac Pro. Ouvrez Informations Système, dans le dossier Utilitaires du dossier Applications, puis cliquez sur l'onglet Informations Système.

Le numéro de série de votre Mac Pro est également indiqué sur l'étiquette de configuration qui se trouve à l'arrière.

# **A <sup>A</sup> Caractéristiques**

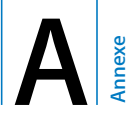

# **Caractéristiques techniques du processeur et de la mémoire**

### **Processeur**

- Deux processeurs double cœur ou quadruple cœur Intel Xeon
- Â 4 mégaoctets (Mo) de mémoire cache L2 sur puce par processeur bicœur
- 8 Mo de mémoire cache L2 sur puce par processeur quadrule cœur
- Double bus frontaux indépendants cadencés à 1 333 MHz

### **Mémoire vive (RAM)**

- Barrettes de mémoire en ligne doubles à mise en cache totale (FB-DIMM)
- Barrettes FB-DIMM PC2-5300 DDR2 667 MHz
- Les barrettes DIMM doivent être installées par paires de taille et capacité identiques (le même nombre de barrette par DIMM)
- Huit logements de mémoire DIMM sont disponibles (quatre par carte mémoire)
- Code de correction d'erreur (ECC)
- barrettes de 72 bits à 240 broches ;
- 36 dispositifs de mémoire maximum par DIMM
- Contient un dissipateur thermique approuvé par Apple (pour optimiser les performances acoustiques)
- Conforme aux spécifications JEDEC (voir la [page 35](#page-34-0))
- Â Hauteur maximale de 31 mm
- Sans parité

Informations Système, dans le dossier Utilitaires du dossier Applications, fournit des informations sur votre ordinateur et notamment sur la quantité de mémoire.

# **Carte graphique**

Carte graphique PCI Express dotée de deux connecteurs d'interface vidéo numérique (DVI).

# **Modes d'affichage vidéo**

Pour connaître les caractéristiques techniques de votre écran :

- Moniteurs *Apple* : rendez-vous à www.apple.com/fr/displays.
- Â *Moniteurs de tierce partie :* rendez-vous à www.apple.com/fr/guide.

# **Caractéristiques techniques du lecteur SuperDrive (DVD+R DL/ DVD±RW/CD-RW)**

Â *Diamètres de disque gérés :* 12 cm et 8 cm

### **Formats de données**

- $\cdot$  CD-ROM
- Â CD Audio
- $\cdot$  CD-R
- $\cdot$  CD-RW
- $\cdot$  CD-I
- CD-I Bridge
- CD Extended (CD étendu)
- CD Mixed Mode (CD en mode mixte)
- CD Photo
- Â CD Vidéo
- Â CD Extra
- Â DVD vidéo
- DVD+R
- $\cdot$  DVD $+$ RW
- Â DVD+R DL

# **Caractéristiques techniques des ports USB**

- Â Gestion des normes USB (Universal Serial Bus) 2.0 et 1.1
- Sept ports USB externes Type A:
	- Â deux ports USB 2.0 à l'avant
	- trois ports USB 2.0 à l'arrière
	- Â deux ports USB 1.1 intégrés au clavier Apple Keyboard
- Chaque port arrière se trouve sur un canal USB distinct de 480 mégabits par seconde (Mbit/s)
- Â 500 milliampères (mA) disponibles pour un total de 1,5 A à l'arrière et 1,0 A à l'avant

# **Caractéristiques techniques de FireWire**

- Prise en charge de FireWire 400 et FireWire 800
- Â *Quatre ports FireWire externes* : un port FireWire 400 et un port FireWire 800 sur chacune des faces avant et arrière de l'ordinateur
- Â *Vitesse de transfert des données :*
	- Â *FireWire 400 :* 100, 200 et 400 Mbit/s
	- Â *FireWire 800 :* 100, 200, 400 et 800 Mbit/s

### **Puissance**

- Â *Tension de sortie :* environ 12 V
- *Puissance de sortie* : jusqu'à 28 W pour les 4 ports ou 7 W pour chaque port

# **Caractéristiques techniques du réseau Ethernet**

- Â Conforme à la directive IEEE 802.3
- Â *Longueur maximale du câble :* 100 mètres (m)
- Protocoles : Open Transport, AppleShare, AppleTalk, NetWare pour Macintosh, TCP/IP
- Â *Connecteur :* RJ-45 pour 10Base-T, 100Base-TX et 1000Base-T
- Â *Support, 10Base-T :* câble UTP de catégorie 3 (CAT 3) ou supérieure sur 2 paires jusqu'à 100 m
- Â *Support, 100Base-TX :* câble UTP de catégorie 5e (CAT 5e) sur 2 paires jusqu'à 100 m
- Â *Support, 1000Base-T :* câble UTP de catégorie 5e (CAT 5e) sur 4 paires jusqu'à 100 m
- Â *Vitesses de canal :* auto-négociation IEEE de 10Base-T, 100Base-TX et 1000Base-T

# **Caractéristiques Bluetooth 2.0+EDR (facultatif)**

- Â *Débit sur liaison sans fil :* jusqu'à 3 Mbit/s
- Portée : jusqu'à 10 mètres (le débit de transmission des données peut varier en fonction des conditions ambiantes)
- Â *Bande de fréquences :* 2,4 gigahertz (GHz)

# **Caractéristiques AirPort Extreme (facultatif)**

- Â *Bande de fréquences :* 2,4 et 5 gigahertz (GHz)
- Â *Puissance de sortie radio :* 20 dBm (nominal)

# **Compatibilité**

• 802.11a, b, g et projet de standard n

# **Caractéristiques audio numérique optique**

- Format de *données* : protocole S/PDIF (Sony/Phillips Digital Interface, IFC60958-3)
- Â *Type de connecteur :* optique Toslink (IEC60874-17)
- Â *Bits par échantillon :* 16 bits ou 24 bits

### **Sortie audio numérique optique**

Basé sur situation typique, avec lecture d'une onde sinusoïdale de 1 kHz, 0 dBFS, 24 bits et fréquence d'échantillonnage en sortie de 44,1 kHz, sauf indications contraires ci-dessous.

- Â *Fréquence d'échantillonnage en sortie :* 44,1 kHz, 48 kHz ou 96 kHz
- Â *Rapport signal bruit :* supérieur à 130 dB
- Â *Distorsion harmonique totale + bruit :* inférieurs à 130 dB (0,00001 pour cent)

# **Entrée audio numérique optique**

Basé sur situation typique, avec lecture d'une onde sinusoïdale de 1 kHz, 0 dBFS et 24 bits, sauf indication contraire ci-dessous.

- Â *Fréquence d'échantillonnage en entrée :* 44,1 kHz, 48 kHz ou 96 kHz
- Â *Rapport signal bruit :* supérieur à 130 dB
- Â *Distorsion harmonique totale + bruit :* inférieurs à 130 dB (0,00001 pour cent)

# **Caractéristiques audio analogique**

- Â *Fréquence d'échantillonnage :* 44,1 kHz, 48 kHz ou 96 kHz
- Â *Type de prise :* mini-jack 3,5 mm
- Â *Bits par échantillon :* 16 bits ou 24 bits
- Â *Réponse en fréquence :* 20 Hz à 20 kHz, + 0,5 dB/- 3 dB

**Sortie audio analogique via la prise pour casque d'écoute (valeurs typiques)** Basé sur situation typique, avec lecture d'une onde sinusoïdale de 1 kHz, - 3 dBFS, 24 bits et fréquence d'échantillonnage en sortie de 44,1 kHz dans 150 ohms, sauf indications contraires ci-dessous.

- Tension *de* sortie : 1,4 volts (valeur efficace) (V<sub>eff</sub>) (+ 5,1 dBµ)
- Â *Impédance de sortie :* 24 ohms
- Â *Puissance de sortie :* 90 milliwatts (mW)
- Â *Rapport signal bruit :* supérieur à 90 dB
- Â *Distorsion harmonique totale + bruit :* inférieure à 75 dB (0,01 pour cent)
- Â *Séparation des voies :* supérieure à 50 dB

### **Entrée audio analogique (valeurs typiques)**

Basé sur situation typique, avec lecture d'une onde sinusoïdale de 1 kHz, -3 dBFS, 24 bits et fréquence d'échantillonnage en sortie de 44,1 kHz, sauf indications contraires ci-dessous.

- $\cdot$  *Tension d'entrée maximale* :  $2V_{\text{eff}}$  (+ 8,2 dBµ)
- Â *Impédance d'entrée :* supérieure à 20 kiloohms
- Â *Rapport signal bruit :* supérieur à 90 dB
- Â *Distorsion harmonique totale + bruit :* inférieure à 85 dB (0,006 pour cent)
- Â *Séparation des voies :* supérieure à 80 dB

### **Sortie audio analogique (valeurs typiques)**

D'après un cas typique, avec lecture d'une onde sinusoïdale de 1 kHz, -3 dBFS, 24 bits et fréquence d'échantillonnage en sortie de 44,1 kHz en 100 ohms, sauf indications contraires ci-dessous.

- $\cdot$  *Tension de sortie* : 1.6  $V_{\text{eff}}$  (+ 6.3 dBu)
- Â *Impédance de sortie :* 24 ohms
- Â *Rapport signal bruit :* supérieur à 90 dB
- Â *Distorsion harmonique totale + bruit :* inférieure à 85 dB (0,01 pour cent)
- Â *Séparation des voies :* supérieur à 90 dB

# **Alimentation**

## **Entrée de ligne, courant alternatif**

- Â *Plages de tension :* de 100 V à 240 V en courant alternatif (CA)
- Intensité : Maximum de 12 A (plage basse tension) ou 6 A (plage haute tension)
- Â *Fréquence :* 50 à 60 Hz

# **Alimentation requise pour les cartes d'extension et les périphériques**

### **Cartes d'extension**

La consommation de courant combinée des quatre logements PCI Express ne doit pas dépasser 300 watts (W).

### **Périphériques USB**

Chacun des ports USB intégrés dispose de 500 mA.

### **Périphériques FireWire**

L'ordinateur peut fournir un total de 28 W aux ports FireWire.

# **Horloge et pile du système**

Votre ordinateur est équipé d'un circuit cmOS personnalisé avec une pile longue durée.

### **Pile**

Utilisez une pile de rechange au lithium, de type CR-2032 de 3 V (voir la rubrique [« Remplacement de la pile de secours interne » à la page 55\)](#page-54-0).

# **Dimensions et conditions de fonctionnement**

### **Dimensions**

Â *Poids :* 19,2 kg.

Le poids dépend du modèle. Le poids indiqué ci-dessus correspond à la configuration de base et peut être supérieur si des périphériques facultatifs sont installés.

- *hauteur* : 511 mm
- Â *largeur :* 206 mm
- *profondeur* : 475 mm

### **Conditions de fonctionnement**

- Â *Température de fonctionnement :* 10° C à 35° C
- Â *Température de stockage :* 40° C à 47° C
- Â *Humidité relative :* 5 % à 95 % (sans condensation)
- Â *Altitude :* 0 à 3 048 mètres

# **B <sup>B</sup> Environnement de travail, sécurité et entretien**

Cette annexe contient des informations importantes concernant les consignes de sécurité et l'entretien ainsi que des remarques sur l'organisation de l'espace de travail pour l'utilisation de votre ordinateur et de votre moniteur.

# Consignes de sécurité importantes

Le seul moyen de couper totalement l'alimentation de votre ordinateur consiste à débrancher le câble d'alimentation de la source d'alimentation principale. Pour déconnecter complètement votre moniteur, vous devez également débrancher le câble d'alimentation qui le raccorde à l'ordinateur ou à la source d'alimentation. Pour pourvoir débrancher l'ordinateur ou le moniteur en cas de besoin, veillez à pouvoir accéder facilement à l'une des extrémités du câble d'alimentation de l'appareil.

# **Pour votre propre sécurité et celle de votre matériel, respectez toujours les consignes suivantes.**

Dans les situations suivantes, débranchez la fiche d'alimentation (en tirant sur la fiche et non sur le câble) de l'ordinateur ou du moniteur et débranchez le câble du téléphone :

- Le câble ou la fiche d'alimentation est usé(e) ou endommagé(e).
- Vous avez renversé quelque chose dans le boîtier de l'ordinateur.
- L'ordinateur ou le moniteur a été exposé à la pluie ou à une humidité excessive.
- Â L'ordinateur ou le moniteur est tombé ou son boîtier a été endommagé.
- Vous pensez que l'ordinateur ou le moniteur doit faire l'objet d'une révision ou d'une réparation.
- Vous voulez nettover l'ordinateur, ou le boîtier ou l'écran du moniteur.
- Si vous ne pensez pas utiliser votre ordinateur durant une période prolongée, retirez la pile.

Pour des réparations ou des questions liées à votre garantie, contactez un CMAA (Centre de Maintenance Agréé Apple) ou Apple. La documentation fournie avec votre ordinateur contient des informations relatives à l'assistance et à la maintenance.

# **Apple et l'environnement**

Apple reconnaît sa responsabilité en matière de minimisation de l'impact de ses opérations et de ses produits sur l'environnement.

Pour plus de renseignements, consultez le site www.apple.com/environment (en anglais).

# Entretien général

Pour nettoyer votre ordinateur ou le moniteur de manière plus complète, procédez comme suit :

- **1** Éteignez l'ordinateur et le moniteur.
- **2** Déconnectez le câble d'alimentation de l'ordinateur du côté de la prise ou multiprise électrique. Si votre moniteur est branché sur une prise, débranchez-le également.
- **3** Débranchez les câbles du moniteur du côté de l'ordinateur.

**4** Nettoyez l'écran du moniteur à l'aide d'un papier absorbant ou d'un tissu doux et non pelucheux imbibé d'eau légèrement savonneuse.

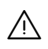

· *AVERTISSEMENT :* ne vaporisez pas de liquide directement sur l'écran du moniteur. Une partie de ce liquide pourrait s'infiltrer à l'intérieur et provoquer une décharge électrique.

**5** Nettoyez délicatement le boîtier de l'ordinateur ou du moniteur à l'aide d'un chiffon propre, doux et humide.

*Important :* n'utilisez pas d'alcool, d'aérosol ni de produit solvant ou abrasif susceptible d'endommager la finition du boîtier.

# **Protection de votre lecteur optique**

## **Pour garantir le bon fonctionnement de votre lecteur optique :**

- Placez votre ordinateur de telle sorte que le plateau du lecteur ne heurte aucun obstacle lors de son ouverture.
- Laissez le lecteur fermé lorsque vous ne l'utilisez pas.
- Ne placez aucun objet sur le plateau du lecteur lorsqu'il est ouvert.
- Ne touchez pas la lentille du lecteur optique avec vos doigts. N'essuyez pas la lentille du lecteur avec un mouchoir en papier ni aucune autre matière abrasive. Si vous devez la nettoyer, procurez-vous les produits adéquats auprès d'un Centre de Maintenance Agréé Apple.
- Â Maintenez votre ordinateur à l'écart de toute source d'humidité.

# **Entretien de votre moniteur**

### **Pour entretenir votre moniteur et en garantir la longévité :**

- N'appuyez pas sur la surface de l'écran.
- N'écrivez pas sur l'écran et ne le touchez pas avec un objet tranchant.
- Si vous ne pensez pas utiliser le moniteur et l'ordinateur pendant au moins une journée, éteignez-les ou utilisez les réglages Économiseur d'énergie.
- Â En cas d'inactivité prolongée de votre ordinateur, éteignez l'écran, baissez la luminosité ou utilisez un programme d'économie d'écran qui assombrit ou modifie l'image affichée.

# Informations importantes sur l'organisation de l'espace de travail et la santé

Voici quelques conseils permettant d'adapter votre environnement de travail à votre morphologie et prévenir la fatigue oculaire.

• Optez pour un siège de bureau réglable et offrant un dossier et une assise confortables. Réglez la hauteur du siège de manière à ce que vos cuisses soient légèrement inclinées et que vos pieds soient posés à plat sur le sol.

Le dossier du siège doit soutenir votre région lombaire, c'est-à-dire la partie inférieure de votre dos. Suivez les instructions du fabricant de telle sorte que le réglage du dossier soit parfaitement adapté à votre morphologie.

• Lorsque vous utilisez le clavier de l'ordinateur, vos épaules doivent être détendues. Le bras et l'avant-bras doivent former un angle droit, ou presque, et votre main doit être dans le prolongement du poignet.

Au besoin, relevez le siège de manière à ce que vos avant-bras et vos mains soient placés correctement par rapport au clavier. Si, dans ce cas, vos pieds ne reposent plus à plat sur le sol, utilisez un repose-pied inclinable et réglable en hauteur. Si vous disposez d'un bureau modulaire, vous pouvez abaisser le niveau du plan de travail pour éviter l'emploi d'un repose-pied. Une troisième solution consiste à utiliser un bureau dont le poste de saisie est situé plus bas que le plan de travail.

- Veillez à ce que la souris se trouve à hauteur du clavier. Prévovez également un espace suffisant pour pouvoir la manipuler commodément.
- Placez le moniteur de manière à ce que le haut de l'écran se trouve légèrement en dessous du niveau des yeux lorsque vous êtes assis à votre poste de travail. Il vous appartient de juger de la meilleure distance entre vos yeux et l'écran. Elle se situe en général entre 45 et 70 cm.

Â Positionnez le moniteur de façon à éviter que la réflexion sur sa surface de l'éclairage au plafond ou de la lumière des fenêtres de la pièce ne vous éblouisse. Si possible, utilisez un pied de moniteur inclinable. Le pied vous permet de régler le meilleur angle de vision et de réduire ou d'éliminer l'éblouissement causé par les sources lumineuses impossibles à déplacer.

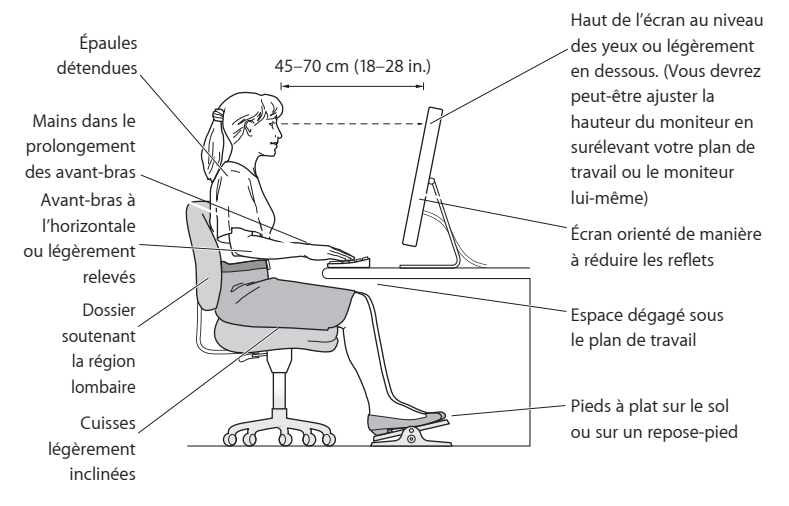

Pour plus d'information sur l'hygiène, la sécurité et la maintenance, consultez la page Internet d'Apple sur l'ergonomie à l'adresse www.apple.com/about/ergonomics (en anglais).

# Prévention des dommages auditifs

*AVERTISSEMENT :* l'utilisation d'écouteurs ou d'un casque d'écoute à un niveau de volume trop élevé peut provoquer une perte permanente d'acuité auditive. L'oreille peut s'adapter petit à petit à des volumes sonores de plus en plus élevés qui peuvent sembler normaux, mais qui risquent à la longue d'endommager votre système auditif. En cas de sifflements ou de perte d'acuité auditive, arrêtez d'utiliser le casque ou les écouteurs et consultez un médecin. Plus le volume est élevé, plus votre audition risque d'être affectée rapidement. Pour protéger votre système auditif, les spécialistes conseillent de prendre les mesures suivantes :

- Â Limitez la durée d'utilisation à volume élevé de vos écouteurs ou de votre casque d'écoute.
- Évitez d'augmenter le volume pour ne pas entendre les bruits environnants.
- Â Baissez le volume si vous ne parvenez pas à entendre une personne qui vous parle.

### **Regulatory Compliance Information**

#### **Compliance Statement**

This device complies with part 15 of the FCC rules. Operation is subject to the following two conditions: (1) This device may not cause harmful interference, and (2) this device must accept any interference received, including interference that may cause undesired operation. See instructions if interference to radio or television reception is suspected.

L'utilisation de ce dispositif est autorisée seulement aux conditions suivantes : (1) il ne doit pas produire de brouillage et (2) l'utilisateur du dispositif doit étre prêt à accepter tout brouillage radioélectrique reçu, même si ce brouillage est susceptible de compromettre le fonctionnement du dispositif.

#### **Radio and Television Interference**

This computer equipment generates, uses, and can radiate radio-frequency energy. If it is not installed and used properly—that is, in strict accordance with Apple's instructions—it may cause interference with radio and television reception.

This equipment has been tested and found to comply with the limits for a Class B digital device in accordance with the specifications in Part 15 of FCC rules. These specifications are designed to provide reasonable protection against such interference in a residential installation. However, there is no guarantee that interference will not occur in a particular installation.

You can determine whether your computer system is causing interference by turning it off. If the interference stops, it was probably caused by the computer or one of the peripheral devices.

If your computer system does cause interference to radio or television reception, try to correct the interference by using one or more of the following measures:

- Turn the television or radio antenna until the interference stops.
- Move the computer to one side or the other of the television or radio.
- Move the computer farther away from the television or radio.
- Plug the computer into an outlet that is on a different circuit from the television or radio. (That is, make certain the computer and the television or radio are on circuits controlled by different circuit breakers or fuses.)

In necessary, consult an Apple Authorized Service Provider or Apple. See the service and support information that came with your Apple product. Or, consult an experienced radio/television technician for additional suggestions.

*Important:* changes or modifications to this product not authorized by Apple Inc., could void the EMC compliance and negate your authority to operate the product.

This product has demonstrated EMC compliance under conditions that included the use of compliant peripheral devices and shielded cables between system components. It is important that you use compliant peripheral devices and shielded cables (including Ethernet network cables) between system components to reduce the possibility of causing interference to radios, television sets, and other electronic devices.

*Responsible party (contact for FCC matters only):* Apple Inc. Product Compliance 1 Infinite Loop M/S 26-A Cupertino, CA 95014-2084

#### **Wireless Radio Use**

This device is restricted to indoor use due to its operation in the 5.15 to 5.25 GHz frequency range to reduce the potential for harmful interference to cochannel Mobile Satellite systems.

Cet appareil doit être utilisé à l'intérieur.

#### **Exposure to Radio Frequency Energy**

The radiated output power of the AirPort Card in this device is below the FCC radio frequency exposure limits for uncontrolled equipment. This device should be operated with a minimum distance of at least 20 cm between the AirPort Card antennas and a person's body and must not be co-located or operated with any other antenna or transmitter.

#### **FCC Bluetooth Wireless Compliance**

The antenna used with this transmitter must not be colocated or operated in conjunction with any other antenna or transmitter subject to the conditions of the FCC Grant.

#### **Bluetooth Industry Canada Statement**

This Class B device meets all requirements of the Canadian interference-causing equipment regulations.

Cet appareil numérique de la Classe B respecte toutes les exigences du Règlement sur le matériel brouilleur du Canada.

#### **Industry Canada Statement**

Complies with the Canadian ICES-003 Class B specifications. Cet appareil numérique de la classe B est conforme à la norme NMB-003 du Canada. This device complies with RSS 210 of Industry Canada.

#### **Bluetooth Europe - EU Declaration of Conformity**

This wireless device complies with the specifications EN 300 328, EN 301-489, and EN 60950 following the provisions of the R&TTE Directive.

#### **Europe–EU Declaration of Conformity**

The equipment complies with the RF Exposure Requirement 1999/519/EC, Council Recommendation of 12 July 1999 on the limitation of exposure of the general public to electromagnetic fields (0 Hz to 300 GHz). This equipment meets the following conformance standards: EN300 328, EN301 893, EN301 489-17, EN60950.

Par la présente, Apple Inc. déclare que la carte 802.11 Mini-PCIe est conforme aux exigences essentielles et aux autres dispositions pertinentes de la directive 1999/5/CE.

Ce produit est conforme aux directives européennes 72/23/CEE, 89/336/CEE et 99/5/CE. Voir www.apple.com/euro/compliance.

#### **Korea Mouse Statement**

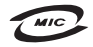

명칭 (모델명): Mighty Mouse (A1152) 인증 번 호: E-C011-05-3838 (B) 인 증 자 상 호 : 애플컴퓨터코리아(주) 제 조 녀 원 익 · 벽도표가 제 조자/제조국 : Apple Inc. / 말레이지아

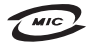

명 칭(모델 명): Mighty Mouse (A1152) 인증 번 호: E-C011-05-3838(B) 인 증 자 상 호 : 애플컴퓨터코리아(주) 제 조 년 월 일 : 별도표가 제 조자/제조국 : Apple Inc. / 중국

### **Korea Keyboard Statement**

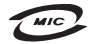

명 칭/모 델 명 : Kevboard 이 즉 번 ㅎ: E-C012-03-1188 (B) 인 증 자 상 호: 애플컴퓨터코리아(주) 제 조 년 월: 별도표가 제조자/제조국: Apple Inc./ 중국, 말레이시아

#### **Korea Statements**

"당해 무선설비는 운용 중 전파혼신 가능성이 있음"

B급 기기 (가정용 정보통신기기) 이 기기는 가정용으로 전자파적합등록을 한 기기로서 주거지역에서는 물론 모든지역에서 사용할 수 있습니다.

#### **Singapore Wireless Certification**

Complies with **IDA** Standards DB00063

#### **Taiwan Wireless Statements**

#### 於 24GHz 區域內操作之 無線設備的警告聲明

經刑式認證合格之低功率射頻雷機,非經許可,公司、 商號或使用者均不得擅白變更頻率、加大功率或變更原 設計之特性及功能。低功率射頻需機之使用不得影響飛 航安全及干擾合法通信;經發現有干擾現象時,應立即 停用,並改善至無干擾時方得繼續使用。前頂会法通信 指依雷信法規定作業之無線雷通信。低功率射頻雷機須 忍受合法通信或工業、科學及醫療用電波輻射性電機設 備之干擾。

#### 於 5.25GHz 至 5.35GHz 區域內操作之 無線設備的警告聲明

工作頻率 5.250 ~ 5.350GHz 該類段限於室內使用。

#### **Taiwan Statement**

產品名稱:滑鼠

型號: A 1 1 5 2

進口商:美商蘋果電腦股份有限公司台灣分公司

#### **Taiwan Class B Statement**

Class B 設備的警告聲明 NIL

#### **VCCI Class B Statement**

情報処理装置等電波障害自主規制について

この装置は、情報処理装置等雷波障害白主規制協議 会 (VCCI) の基準に基づくクラス B 情報技術装置で す。この装置は家庭環境で使用されることを目的と していますが、この装置がラジオやテレビジョン受 信機に近接して使用されると、受信障害を引き起こ すことがあります。

取扱説明書に従って正しい取扱をしてください。

#### **Souris à diode électroluminescente (DEL) de Catégorie 1**

La souris Mighty Mouse d'Apple est un produit à DEL de Catégorie 1 répondant aux normes IEC 60825-1 A1 A2.

It also complies with the Canadian ICES-003 Class B Specification.

#### **Informations sur les modems USB externes**

Si vous connectez votre Mac Pro à la ligne téléphone par le biais d'un modem USB externe, reportez-vous aux informations fournies par l'organisme régissant les télécommunications mentionné dans la documentation accompagnant votre modem.

#### **Apple et l'environnement**

Apple Inc. reconnaît sa responsabilité en matière de minimisation de l'impact de son exploitation et de ses produits sur l'environnement. De plus amples informations sont disponibles sur le web à l'adresse : www.apple.com/fr/environment

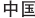

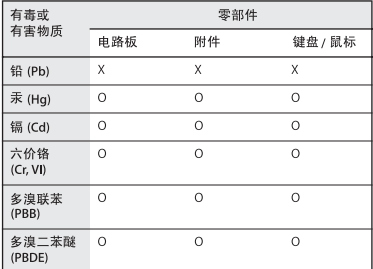

O: 表示该有毒有害物质在该部件所有均质材料中的含量均在 SJ/T 11363-2006 规定的限量要求以下。

X: 表示该有毒有害物质至少在该部件的某一均质材料中的含 量超出 SJ/T 11363-2006 规定的限量要求。

根据中国电子行业标准 SI/T11364-2006和相关的中国 政府法规, 本产品及其某些内部或外部组件上可能带 有环保使用期限标识。取决于组件和组件制造商,产 品及其组件上的使用期限标识可能有所不同。组件上 的使用期限标识优先于产品上任何与之相冲突的或不 同的环保使用期限标识。

#### **Informations sur l'élimination et le recyclage**

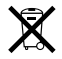

Le symbole ci-dessus signifie que vous devez vous débarrasser correctement de votre produit en accord avec les normes et la législation de votre pays. Lorsque votre produit n'est plus utilisable, contactez Apple ou les autorités locales pour connaître les options qui vous sont proposées en matière de recyclage.

Pour en savoir plus sur les programmes de recyclage proposés par Apple, rendez-vous à l'adresse : www.apple.com/fr/environment/recycling

**Informations sur la mise au rebut de la pile système** Jetez toute pile en respectant les lois et les directives locales en matière d'environnement.

*California :* The coin cell battery in your product contains perchlorates. Special handling and disposal may apply. Refer to www.dtsc.ca.gov/hazardouswaste/perchlorate.

*Deutschland:* Das Gerät enthält Batterien. Diese gehören nicht in den Hausmüll. Sie können verbrauchte Batterien beim Handel oder bei den Kommunen unentgeltlich abgeben. Um Kurzschlüsse zu vermeiden, kleben Sie die Pole der Batterien vorsorglich mit einem Klebestreifen ab.

*Nederlands:* Gebruikte batterijen kunnen worden ingeleverd bij de chemokar of in een speciale batterijcontainer voor klein chemisch afval (kca) worden gedeponeerd.

*Taïwan:*

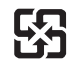

廢雷池譜回收

*Union européenne — Informations sur la mise au rebut et le recyclage*

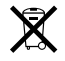

Le symbole ci-dessus signifie que vous devez vous débarrasser de votre produit sans le mélanger avec les ordures ménagères, selon les normes et la législation de votre pays. Lorsque ce produit n'est plus utilisable, portez-le dans un centre de traitement des déchets agréé par les autorités locales. Certains centres acceptent les produits gratuitement. Le traitement et le recyclage séparé de votre produit lors de son élimination aideront à préserver les ressources naturelles et à protéger l'environnement et la santé des êtres humains.